SEVE - Système d'évaluation de l'enseignement Réseau de valorisation de l'enseignement

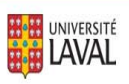

# GUIDE D'UTILISATION DU SYSTÈME D'ÉVALUATION DE L'ENSEIGNEMENT *SEVE*

**ÉLABORÉ PAR MME MIRETTE TORKIA**

Conseillère en pédagogie universitaire et mesure et évaluation

**2004** 

*RÉSEAU DE VALORISATION DE L'ENSEIGNEMENT* 

Version révisée par Manon Paquette, conseillère en pédagogie universitaire

2007

# **TABLE DES MATIÈRES**

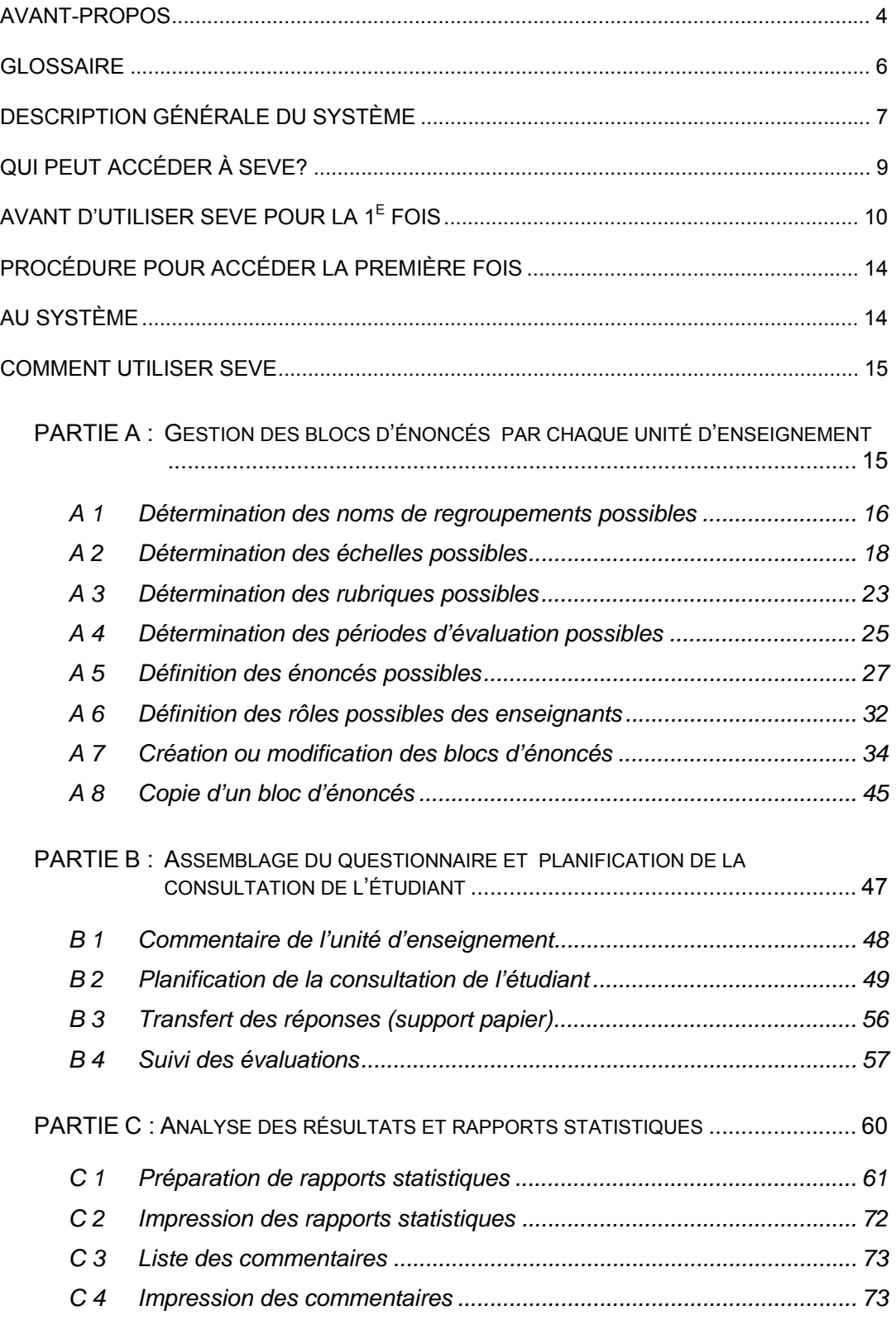

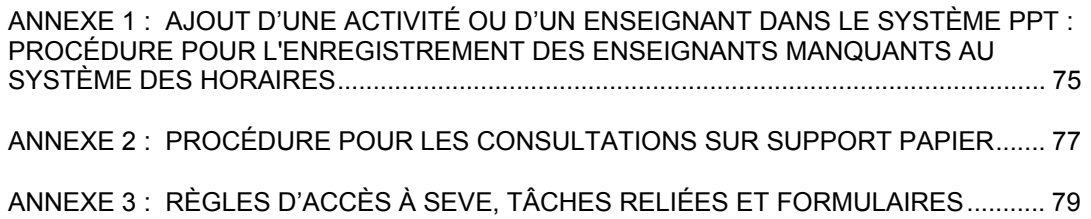

## **AVANT-PROPOS**

## Pourquoi SEVE?

Depuis 1992, l'évaluation des activités d'enseignement pouvait se faire, à l'Université Laval, à l'aide du système EVE. Ce système, qui était alors des plus remarquables, utilisait une technologie informatique qui n'existe plus et qui manquait de flexibilité.

Face à l'obligation de développer un nouveau système, et sur la recommandation du Comité de suivi institutionnel (CSI) présidé par Éric Philippe, l'Université a mandaté la firme Johnson et Roy pour étudier cette problématique. En juin 2000, cette firme recommandait d'utiliser le Web pour l'évaluation de l'enseignement, tout en maintenant le système EVE pendant la période de transition.

En 2002, l'Université confiait au Réseau de valorisation de l'enseignement (RVE) le mandat de développer, en collaboration avec le Service de l'informatique et des télécommunications (SIT), le système SEVE afin qu'il puisse remplacer le système EVE dans les plus brefs délais. Ce système, qui permet de consulter les étudiants<sup>1</sup> via le web ou par feuille-réponses, a été implanté à l'automne 2004.

## Caractéristiques du système SEVE

- Il respecte les prescriptions des statuts et règlements de l'Université et des diverses conventions collectives (professeurs, chargés de cours).
- Il est sécuritaire et confidentiel : il préserve l'anonymat et la confidentialité des données, tout en permettant à l'étudiant de signer ou non ses commentaires.
- $\rightarrow$  Il est simple d'utilisation : il permet une gestion facile des questionnaires, de l'analyse des résultats et de la production des rapports.
- $\rightarrow$  Il est fiable : il permet de minimiser les erreurs tant dans la gestion des questionnaires que dans le traitement des résultats. En particulier, un étudiant ne peut répondre à un questionnaire donné que s'il est officiellement inscrit au cours concerné, et il ne peut répondre qu'une seule fois pour un même cours d'une même session.
- $\rightarrow$  Il comporte des moyens pour stimuler le taux de participation (envoi de courriels, information sur le taux progressif de réponse).
- Il est flexible : il permet de répondre aux besoins des différentes unités d'enseignement. En particulier, il permet, à l'aide d'un même questionnaire, de recueillir le point de vue des étudiants sur chacun des intervenants dans un cours donné.
- $\div$  Il est «ouvert»: en effet, même si dans son état actuel il permet de procéder uniquement à l'évaluation sommative des activités d'enseignement, on pourra éventuellement lui ajouter d'autres volets.

 $1$  L'usage du masculin dans le présent document ne vise qu'à alléger le texte.

Ce que SEVE permet à chaque unité d'enseignement de faire

- Procéder à l'évaluation des activités d'enseignement inscrites au système des horaires.
- Créer de nouveaux questionnaires ou modifier des questionnaires existants.
- Inclure, dans le questionnaire, des questions d'intérêt pour l'Université, la Direction de la faculté, le Comité de programme, les associations étudiantes ou autres. Les réponses à ces questions peuvent faire l'objet d'un rapport distinct, acheminé à l'instance concernée.
- Adapter la consultation de l'étudiant au contexte particulier d'enseignement auquel il a été soumis (plusieurs enseignants pour un même cours, dans le même rôle ou dans des rôles différents, par exemple professeur responsable, conférenciers, assistants).
- Choisir la période optimale pour consulter l'étudiant.
- Choisir le mode de réponse de l'étudiant : web ou feuille à lecture optique.
- Analyser et interpréter les résultats et imprimer les rapports souhaités : rapports complets ou partiels, pour une seule activité d'enseignement ou plusieurs, concernant un seul enseignant ou plusieurs.
- Produire, lorsque les étudiants répondent sur le web, une liste de tous les commentaires ou une liste des commentaires signés seulement.

## **GLOSSAIRE**

#### **Bloc d'énoncés**

Un bloc comprend un ou plusieurs regroupements d'énoncés sur un même thème. Par exemple, les blocs d'énoncés peuvent porter un titre tel que : appréciation globale, commentaires, encadrement des étudiants, évaluation des apprentissages.

#### **Échelle**

Instrument de mesure qui permet aux personnes interrogées d'exprimer un jugement, une opinion ou une attitude de façon graduée (Office québécois de la langue française). Deux types d'échelles sont présents dans SEVE : l'échelle descriptive et l'échelle dite quantitative.

#### **Énoncé**

Item compris dans le questionnaire. L'énoncé peut notamment prendre la forme d'une question ou d'une affirmation.

#### **Regroupement**

Sous-titre sous lequel des énoncés de même nature sont rassemblés.

#### **Rôle des enseignants**

Fonction occupé par les intervenants pédagogiques d'une unité. Par exemple : superviseur de stage, conférencier, coordonnateur, etc.

#### **Rubrique**

Thème sous lequel une unité veut classer un énoncé dans sa banque afin d'en faciliter le repérage lors de la création des regroupements d'énoncés.

**ADAGE** : Système d'accès au dossier et à la gestion des études.

**IDUL** : Identifiant unique Laval.

**RVE** : Réseau de valorisation de l'enseignement.

**SEVE** : Système d'évaluation de l'enseignement.

**SIT** : Service de l'informatique et des télécommunications.

**Système PPT** : Système de gestion des tâches d'enseignement.

**VRRH** : Vice-rectorat aux ressources humaines.

# **DESCRIPTION GÉNÉRALE DU SYSTÈME**

Le système SEVE est composé de trois parties, A, B et C, et fonctionne à l'image d'un immense jeu Lego : une fois les «pièces» d'une unité d'enseignement créées, cette dernière pourra s'en servir dans autant d'agencements différents qu'elle le souhaite, lui permettant ainsi de répondre à ses besoins actuels mais aussi à des besoins qui pourraient surgir dans le futur.

Ainsi, dans la **partie A du système** (création de la banque), chaque unité crée sa propre «banque» d'échelles, d'énoncés, de périodes d'évaluation, de rôles d'enseignants possibles, etc.

Il va sans dire que ces banques peuvent en tout temps être enrichies ou modifiées, certaines «pièces» pouvant être ajoutées, d'autres supprimées, ou encore, «désactivées», c'est-à-dire mises au rancart.

La **partie B du système** permet l'assemblage du questionnaire et la planification de la consultation de l'étudiant. Ainsi, à partir des différentes pièces créées et «stockées» dans chacune des banques constituées dans la partie A, chaque unité peut composer le questionnaire qui répond aux besoins d'évaluation d'une activité donnée. Par exemple, le questionnaire d'évaluation d'une activité de formation pratique ou d'un stage pourrait différer de celui d'un cours théorique d'une même unité.

C'est également dans cette partie que la personne autorisée détermine la modalité de réponse de l'étudiant (web ou feuille-réponses), fixe la période de temps durant laquelle le questionnaire demeurera accessible aux étudiants sur le web, le cas échéant, et effectue un suivi du taux de réponse. Il lui est également possible d'envoyer, à tous les étudiants d'un groupe donné, des courriels de rappel.

Enfin, la **partie C du système** (analyse et rapports) permet de commander les rapports statistiques et les listes de commentaires souhaités.

L'image ci-dessous illustre les trois parties du système ainsi que les étapes à franchir pour naviguer de la partie A vers la partie B et ensuite la C.

# **STRUCTURE DU SYSTÈME** *SEVE*

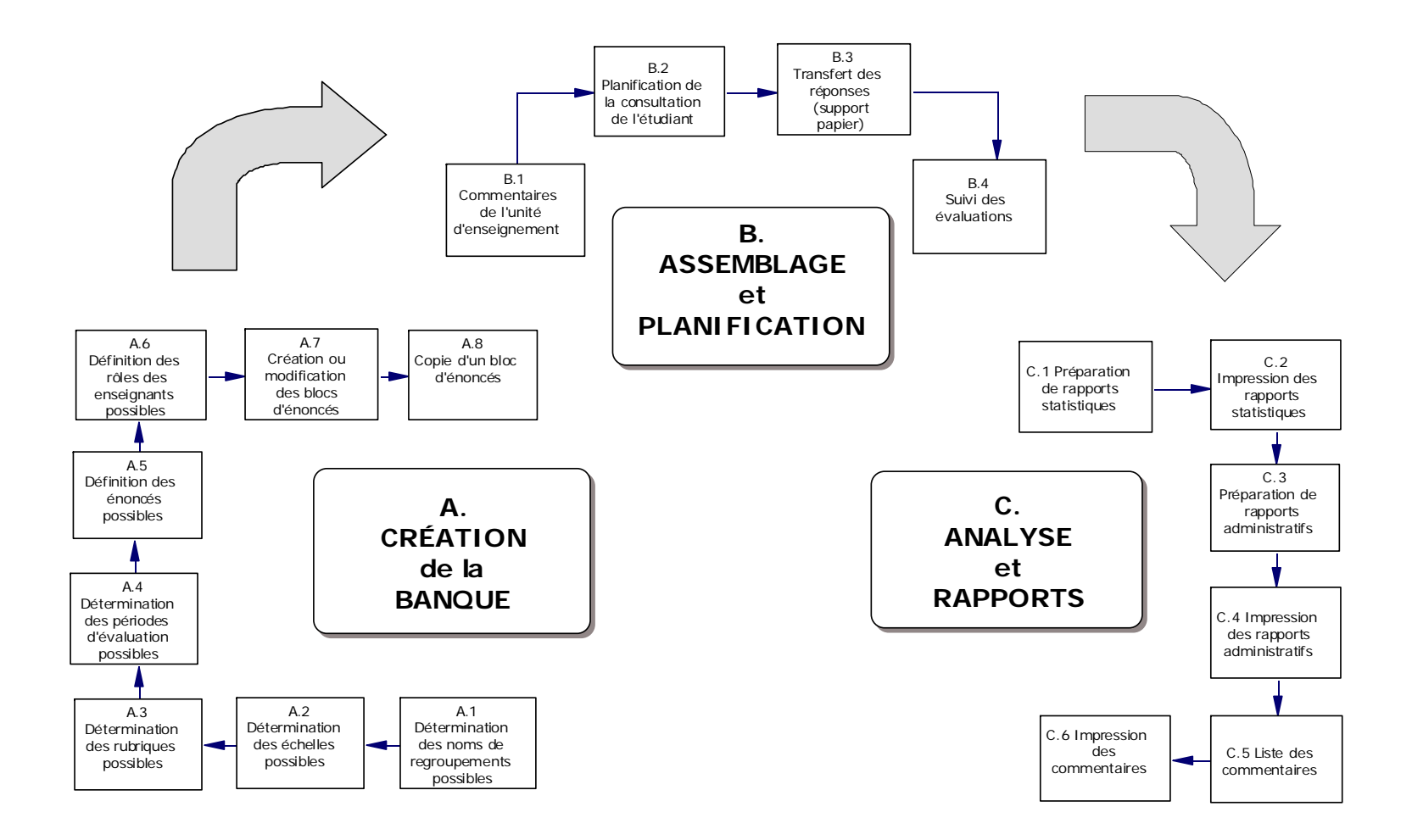

Manon Paquette, octobre 2007

# **QUI PEUT ACCÉDER À SEVE?**

**Pour constituer les banques** d'énoncés, d'échelles, de périodes d'évaluations, etc. propres à une unité d'enseignement **(partie A) :** toute personne autorisée par le responsable de cette unité.

**Pour assembler** le questionnaire utilisé dans une unité d'enseignement à partir des énoncés, échelles, périodes d'évaluations, etc. propres à cette unité **(partie B) :** toute personne autorisée par le responsable de cette même unité.

**Pour planifier** une évaluation d'enseignement d'une unité donnée **(partie B) :** toute personne autorisée par le responsable de l'unité d'enseignement concernée.

**Pour analyser** les résultats, accéder aux rapports statistiques des activités d'enseignement et aux rapports administratifs d'une unité **(partie C) :** le responsable de cette unité\*.

Quant aux rapports administratifs relatifs à l'ensemble d'une faculté, ils sont accessibles aux doyen et vice-doyens de cette faculté\*\*.

La vérification des droits d'accès pour la production des **rapports par le responsable de l'unité** se fait en consultant les contrats de la base de données du Vice-rectorat aux ressources humaines (VRRH). Le système vérifie si, selon la nature de l'accès demandé, l'intervenant a un statut de responsable d'unité, de doyen ou de vice-doyen, lors de son identification dans le système SEVE. La vérification est refaite à chaque connexion.

La vérification des droits d'accès pour la production des **rapports par l'enseignant se fait en consultant le système des horaires.** La vérification est refaite à chaque connexion.

- **\* Voir l'annexe 3 : Règles d'accès à SEVE, tâches reliées et formulaires.**
- **\*\* À noter que la section « rapports administratifs » est encore en cours d'élaboration.**

# **AVANT D'UTILISER SEVE POUR LA 1<sup>E</sup> FOIS**

**Assurez-vous que vous avez un droit d'accès au système.** Le RVE gère les droits d'accès pour toute personne autre qu'un responsable d'unité, un doyen ou un vicedoyen.

**Assurez-vous que le questionnaire de votre unité est structuré conformément à la manière dont SEVE a été conçu**. L'analyse des résultats et la production des divers rapports (rapport à l'enseignant, rapport partiel au directeur de programme, rapport complet au doyen, etc.) vous en seront d'autant facilitées.

Cette structure prévoit que le questionnaire est composé de plusieurs blocs, chaque bloc pouvant comprendre plusieurs regroupements d'énoncés. **Cette structure n'impose aucune contrainte quant à la formulation des questions** ou aux différents choix de réponse que vous souhaitez donner aux étudiants.

De plus, elle permet de demander à l'étudiant de commenter ou de préciser sa réponse après chaque question, après une série de questions ou seulement à la toute fin de l'évaluation.

Le schéma suivant illustre la manière dont un questionnaire devrait, idéalement, être structuré.

# **STRUCTURE D'UN QUESTIONNAIRE DANS** *SEVE*

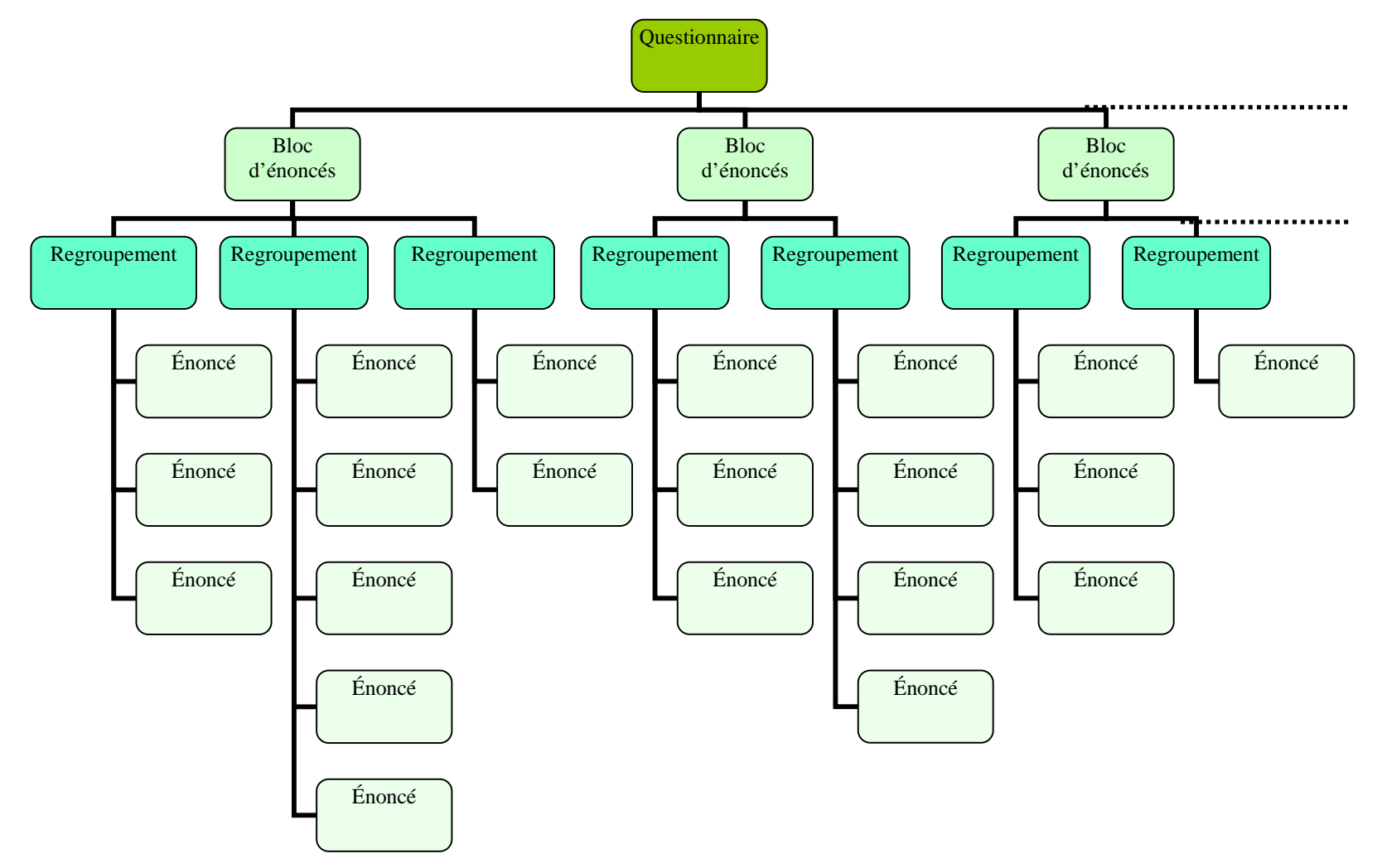

#### **Structure du questionnaire : autre exemple**

Tout ce qui est entre parenthèses n'apparaîtra pas à l'écran et ne sera imprimé ni sur le questionnaire ni sur les rapports statistiques. Le nom du bloc apparaîtra sur le questionnaire comme un titre, celui d'un regroupement (sauf si c'est «idem») apparaîtra comme un sous-titre.

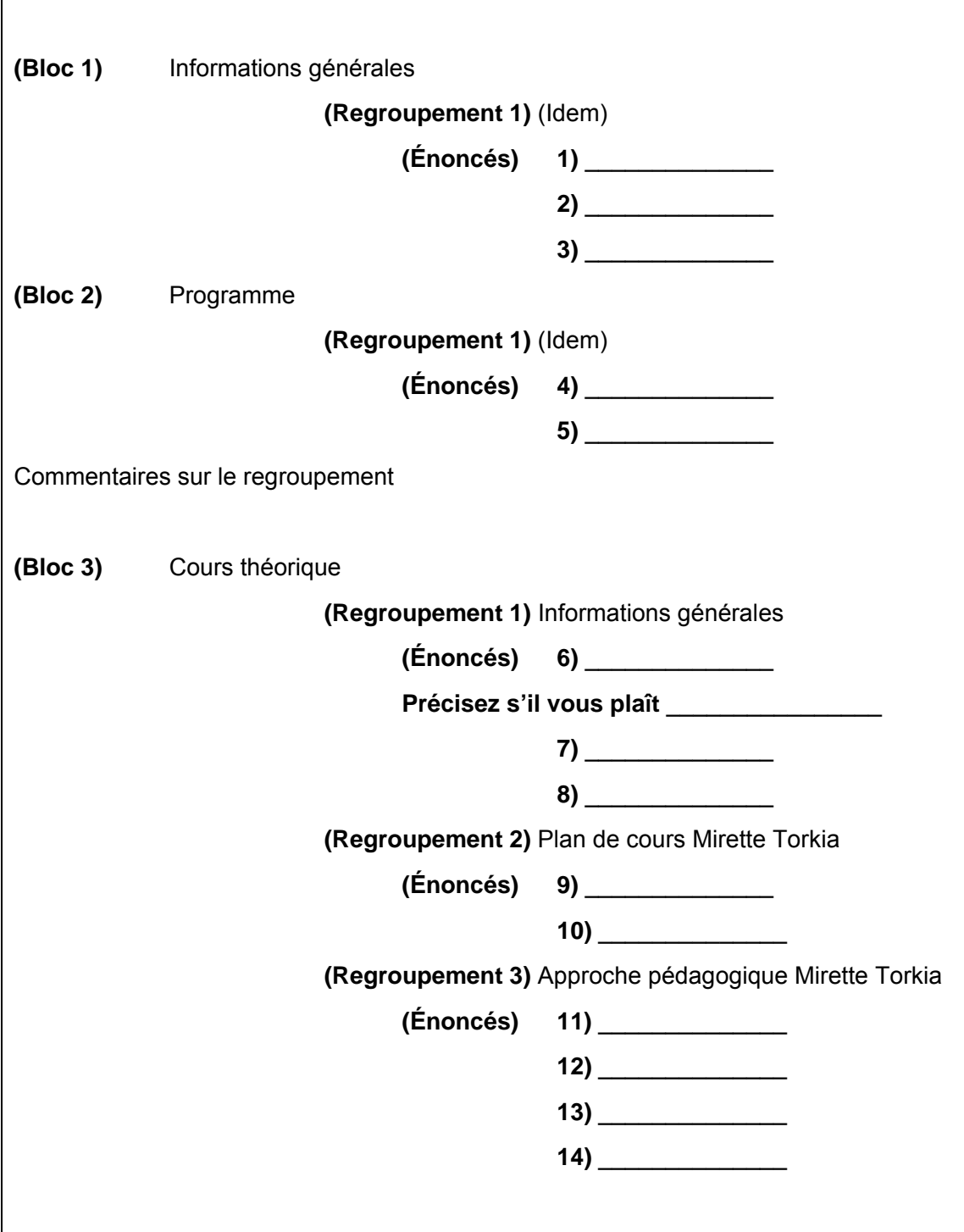

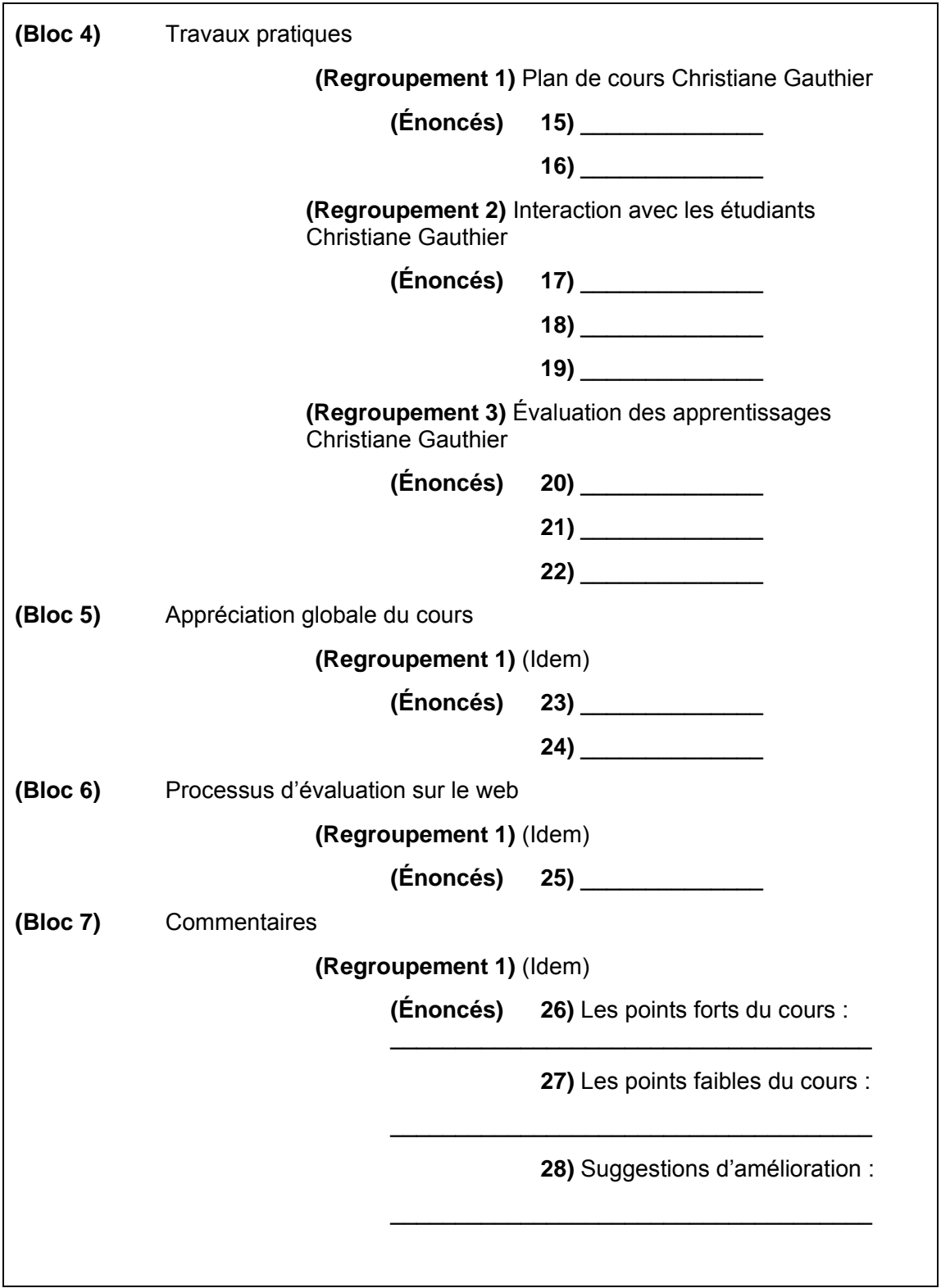

## **PROCÉDURE POUR ACCÉDER LA PREMIÈRE FOIS AU SYSTÈME**

Allez dans le site Internet du système SEVE à l'adresse suivante :

https://oraweb.ulaval.ca/pls/eve/menu

La page d'accueil présentée plus bas apparaît alors.

Le système vous demande de vous identifier avec l'identifiant unique Laval (IDUL) et votre NIP.

Si vous ne connaissez pas votre IDUL, cliquez sur le lien Recherche de l'identifiant unique Laval.

Si vous ne connaissez pas votre NIP, cliquez sur le lien Activation d'un nouveau NIP - Changement de NIP - Choix des questions de certification personnelles*.* 

**Rappel :** avant d'utiliser le système SEVE, assurez-vous d'avoir demandé, si nécessaire, au RVE les droits d'accès aux parties du système pour lesquelles vous êtes mandaté (c.f. section «Qui peut accéder à SEVE ?», p. 9). Les droits d'accès s'attribuent à partir de l'identifiant unique Laval (IDUL).

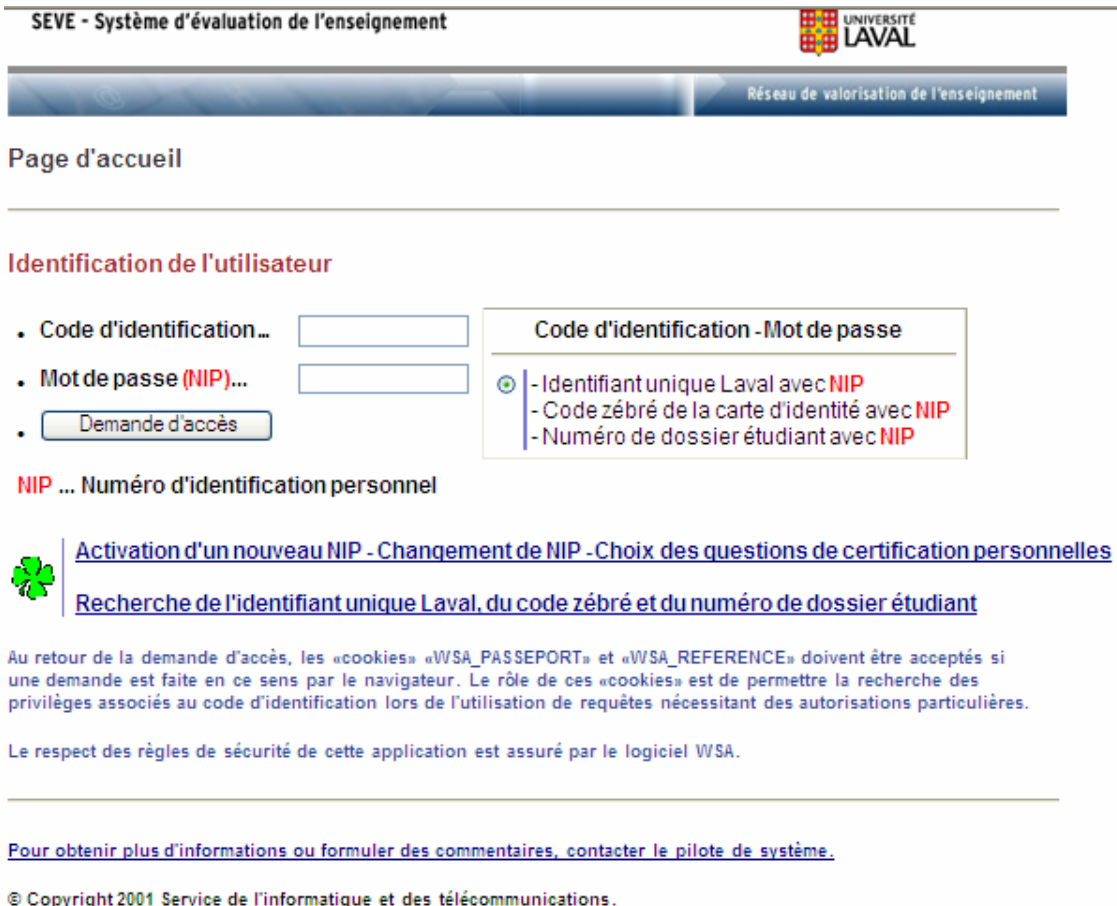

# **COMMENT UTILISER SEVE**

# **PARTIE A : GESTION DES BLOCS D'ÉNONCÉS PAR CHAQUE UNITÉ D'ENSEIGNEMENT**

## **A 1 DÉTERMINATION DES NOMS DE REGROUPEMENTS POSSIBLES**

Qu'est-ce qu'un regroupement? Il s'agit d'un sous-titre sous lequel l'unité pourrait vouloir « regrouper » certaines questions ou énoncés. Voir la structure du questionnaire, à la page 11.

L'identification d'un regroupement sous lequel apparaîtront un certain nombre de questions ou d'énoncés est obligatoire.

## *A 1.1 Sélection de l'unité d'enseignement*

Il s'agit de l'unité pour laquelle vous êtes mandaté.

Si vous avez accès à plusieurs unités, il est suggéré de compléter le processus pour une seule unité. Par la suite, il vous sera facile de copier toutes les informations saisies de cette unité dans une autre, afin de les utiliser telles quelles ou de les modifier (voir la section A8).

Si, en accord avec une unité pour laquelle vous n'avez pas de droit d'accès, vous souhaitez «copier» un questionnaire de cette dernière, que vous souhaitiez vous en servir tel quel ou le modifier, communiquez avec la personne responsable de SEVE au RVE.

## *A 1.2 Liste des regroupements*

La «Liste des regroupements» vous permet de :

- copier des regroupements à partir de la banque du RVE,
- modifier des regroupements existants,
- supprimer ou désactiver des regroupements existants,
- créer de nouveaux regroupements.

## **A 1.2.1 Copie d'un regroupement à partir de la banque du RVE**

Pour copier un regroupement à partir de la banque du RVE, cliquez sur «Ajout à partir de la banque du RVE», puis sélectionnez tous les regroupements que vous souhaitez ajouter à votre banque. En cliquant sur «Copier dans la banque de données de l'unité», les regroupements choisis seront intégrés dans votre banque.

## **A 1.2.2 Modification, suppression, désactivation ou création d'un regroupement**

Vous pouvez aussi **modifier ou supprimer** un regroupement existant à condition que ce regroupement n'ait jamais été utilisé dans un questionnaire de votre unité. Pour ce faire, cliquez sur «Gestion des regroupements».

Pour supprimer un regroupement, il suffit de le «décocher». Une fois le bouton «Sauvegarder» cliqué, il disparaîtra de votre banque.

Si un regroupement a déjà été utilisé dans un des questionnaires de votre unité et que vous souhaitiez le «mettre au rancart», le système le **désactivera** et la date de désactivation apparaîtra à l'écran. Ce regroupement pourra être réactivé par la suite, si vous le souhaitez.

Cette procédure permet au système, le cas échéant, de produire des rapports de sessions antérieures, rapports qui seraient basés sur un questionnaire ayant utilisé le regroupement désactivé.

Si vous souhaitez **créer** de nouveaux regroupements, cliquez sur «Gestion des regroupements», tapez le nom du regroupement dans une des cases disponibles et sauvegardez. Si le nombre de cases est insuffisant, sauvegardez puis recliquez sur «Gestion des regroupements» et des cases supplémentaires apparaîtront.

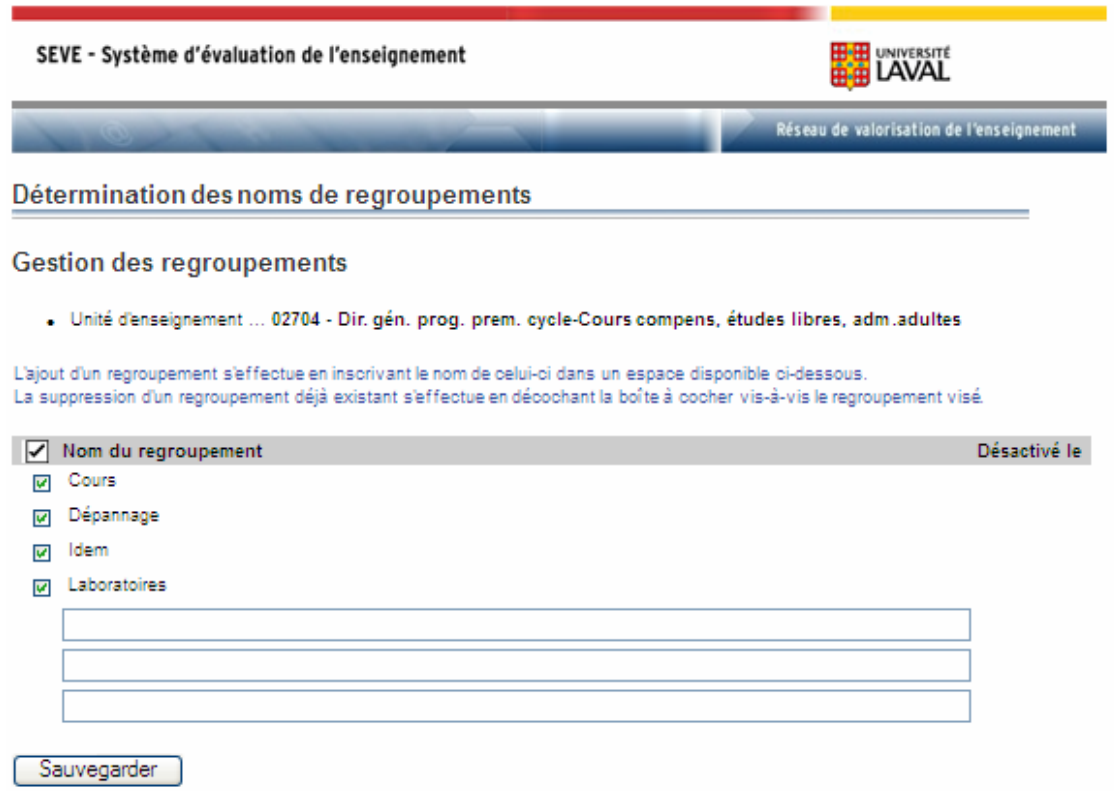

#### **Le regroupement « Idem »**

Ce nom de regroupement est utilisé lorsqu'il n'est pas nécessaire d'afficher, dans le questionnaire, un titre spécifique pour un groupe d'énoncés. Mais, attention, un regroupement identifié « Idem » ne pourra être répété dans le questionnaire. Ceci signifie, par exemple, que le groupe de questions en cause ne pourra revenir plus d'une fois, même si plusieurs enseignants sont à évaluer dans le cours.

## **A 2 DÉTERMINATION DES ÉCHELLES POSSIBLES**

Il s'agit d'échelles que l'unité pourrait vouloir utiliser dans l'un ou l'autre de ses questionnaires.

Le système demande à l'usager d'identifier le type d'échelle concernée : descriptive ou quantitative.

**L'échelle descriptive** permet de recueillir des informations nominales sur l'étudiant : le nombre de crédits cumulés, le sexe, son degré de motivation pour le cours concerné, etc. Elle est factuelle.

**L'échelle quantitative** permet de recueillir l'opinion de l'étudiant sur la qualité des activités évaluées.

## *A 2.1 Sélection de l'unité d'enseignement*

Il s'agit de l'unité pour laquelle vous êtes mandaté.

Si vous avez accès à plusieurs unités, il est suggéré de compléter le processus pour une seule unité. Par la suite, il vous sera facile de copier toutes les informations saisies pour une unité donnée dans une autre, afin de les utiliser telles quelles ou de les modifier (voir la section A8).

Si, en accord avec une unité pour laquelle vous n'avez pas de droit d'accès, vous souhaitez copier un questionnaire de cette dernière, que vous souhaitiez vous en servir tel quel ou le modifier, communiquez avec la personne responsable de SEVE au RVE.

## *A 2.2 Liste des échelles*

La «Liste des échelles» vous permet de :

- copier des échelles à partir de la banque du RVE,
- modifier des échelles existantes,
- supprimer des échelles existantes,
- créer de nouvelles échelles.

## **A 2.2.1 Copie d'une échelle à partir de la banque du RVE**

Pour copier une échelle à partir de la banque du RVE, cliquez sur «Ajout à partir de la banque du RVE» puis sélectionnez toutes les échelles que vous souhaitez ajouter à votre banque. En cliquant sur «Copier dans la banque de données de l'unité», les échelles choisies seront intégrées dans votre banque.

## **A 2.2.2 Modification, suppression ou désactivation d'une échelle**

Vous pouvez **modifier ou supprimer** une échelle existante à condition qu'elle n'ait jamais été utilisée dans un questionnaire de votre unité. Pour ce faire, vous devez cliquer sur l'échelle concernée dans la page «Liste des échelles». La page «Gestion d'une échelle» apparaîtra, vous permettant soit de modifier

l'échelle en tapant les modifications souhaitées ou de la supprimer en cliquant sur le bouton «Supprimer» au bas de la page. Dans le cas d'une suppression, l'échelle disparaîtra de votre banque.

Si une échelle a déjà été utilisée dans un des questionnaires de votre unité et que vous souhaitez la «mettre au rancart», vous pouvez la **désactiver** et la date de désactivation apparaîtra à l'écran. Elle pourra être réactivée par la suite, si vous le souhaitez.

Cette procédure permet au système, le cas échéant, de produire des rapports de sessions antérieures, rapports qui seraient basés sur un questionnaire ayant utilisé l'échelle désactivée.

#### **A 2.2.3 Création d'une échelle**

Si vous souhaitez créer de nouvelles échelles, cliquez sur «Ajout d'une échelle» et tapez les informations demandées dans les espaces disponibles.

L'ajout d'une échelle comporte la saisie de plusieurs informations explicitées dans les paragraphes suivants.

Vous devez désigner chaque échelle par un nom distinct de manière à la reconnaître ultérieurement en vue de l'associer à un ou plusieurs énoncés de votre choix.

Vous devez également déterminer les échelons de chacune des échelles. Chacun de ces échelons correspond à un choix de réponse que l'étudiant peut sélectionner en rapport avec une question ou un énoncé donné. Le nombre maximum d'échelons que le système vous permet de définir est «10».

Si le questionnaire de votre unité nécessite l'utilisation de plus de 10 choix de réponses, communiquez avec la personne responsable de SEVE au RVE. Cette dernière vous proposera des solutions.

#### **a) Nombre pair d'échelons**

En ce qui concerne le nombre optimal d'échelons à associer à une échelle quantitative, les spécialistes consultés recommandent un nombre pair d'échelons et un nombre d'échelons tel que les niveaux de réponse puissent être clairement distingués les uns des autres.

Si l'on exclut les échelons «Ne sais pas», «Ne s'applique pas» ou «Ne veux pas répondre», il est avantageux de prévoir un nombre d'échelons pairs.

Par exemple :

A : Tout à fait d'accord

- B : Plutôt d'accord
- C : Plutôt en désaccord
- D : Tout à fait en désaccord

En effet, lorsque le nombre d'échelons est impair, l'échelle comprend forcément un échelon moyen et les répondants ont tendance à sélectionner massivement cet échelon.

Par exemple, si les choix de réponse sont,

- A : Très bon
- B : Plutôt bon
- C : Moyen
- D : Plutôt mauvais
- E : Très mauvais,

on observe que la majorité des répondants sélectionnent le choix «C».

Par ailleurs, l'usage statistique veut que, dans de tels cas, on additionne, lors de l'interprétation des résultats, la moitié des «C» aux «B» et l'autre moitié des «C» aux «D».

Par conséquent, dans le cas d'une échelle quantitative, il est recommandé de prévoir d'emblée un nombre pair d'échelons à l'exclusion, bien sûr, des échelons «Ne sais pas», «Ne s'applique pas» ou «Ne veux pas répondre».

#### **b) Nombre d'échelons qui permet de distinguer clairement les niveaux de réponse les uns des autres**

Lorsque, à l'exclusion des échelons «Ne sais pas», «Ne s'applique pas» ou «Ne veux pas répondre», le nombre d'échelons est trop grand, il devient difficile pour le répondant d'exprimer son opinion de façon tranchée et l'interprétation des résultats d'une telle évaluation en devient d'autant plus ardue.

Ainsi, par exemple, si les choix de réponse d'appréciation sont,

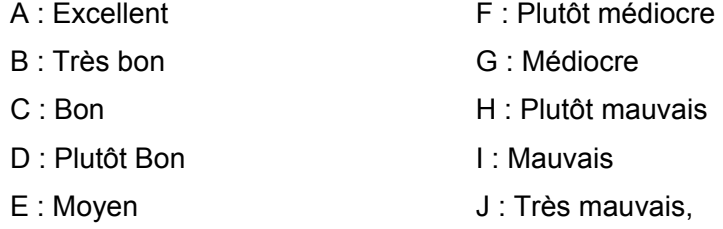

il sera difficile pour l'étudiant de trancher entre «Plutôt bon» et «Moyen» ou entre «Médiocre» et «Plutôt mauvais».

De plus, il est établi que si le même questionnaire est proposé à un même étudiant à plusieurs jours d'intervalle, ce dernier peut, pour la même question, osciller entre les divers choix de réponse favorable ou entre les divers choix de réponse défavorable mais il ne basculera pas d'une opinion favorable la première fois à une opinion défavorable la deuxième. C'est pourquoi les statisticiens estiment qu'il est inutile, voire même nuisible, de multiplier indûment le nombre d'échelons.

La compilation des données dans les rapports statistiques tient compte de cet élément (voir la section C1.2.2).

Compte tenu de ce qui précède, il semble que, pour une échelle quantitative, le nombre d'échelons optimal d'appréciation soit 4.

#### **c) Codes de valeur et valeurs numériques de rang**

Les «codes de valeur» sont obligatoires. Ils doivent être alphabétiques et occuper une seule position. Ils doivent être continus sans bris de séquence, par exemple, A, B, C, D.

Dans le cas d'une échelle quantitative, vous devez attribuer à chaque échelon un «code de valeur» et indiquer si le premier échelon constitue l'appréciation la plus favorable ou la plus défavorable.

Vous devez aussi indiquer les codes de valeur qui ne devraient pas être compilés dans les statistiques d'appréciation tels que les «Ne sais pas » et les «Ne s'applique pas». Dans ce cas, vous devez sélectionner «Non compilé» et le système associera la valeur numérique «0» à chacun de ces choix.

La valeur numérique de rang est attribuée par le système lors de la création ou de la modification d'une échelle. Elle permet d'effectuer certains calculs statistiques. Il n'y a pas de valeur numérique de rang pour une échelle descriptive.

#### **d) Échelles directes ou inverses**

Si le premier code de valeur alphabétique (A) est de type FA (Favorable) en excluant les codes non compilés, alors la valeur numérique de rang que le système lui attribuera est le nombre maximum des codes compilés; les autres valeurs numériques sont calculées en tenant compte de l'ordre alphabétique des codes. Une telle échelle sera considérée par le système comme une échelle «directe» (voir la section A5.2.3c).

Si le premier code de valeur alphabétique (A) est de type NF (Non favorable) en excluant les codes non compilés, alors la valeur numérique de rang que le système lui attribuera est un (1); les autres valeurs numériques sont calculées en tenant compte de l'ordre alphabétique des codes. Une telle échelle sera considérée, par le système, comme une échelle «inverse» (voir la section A5.2.3 c).

## **Exemple 1:**

## **Énoncé : l'enseignant est toujours disponible pour répondre à mes questions.**

**Nom de l'échelle : Accord-Désaccord Type d'échelle : quantitative** 

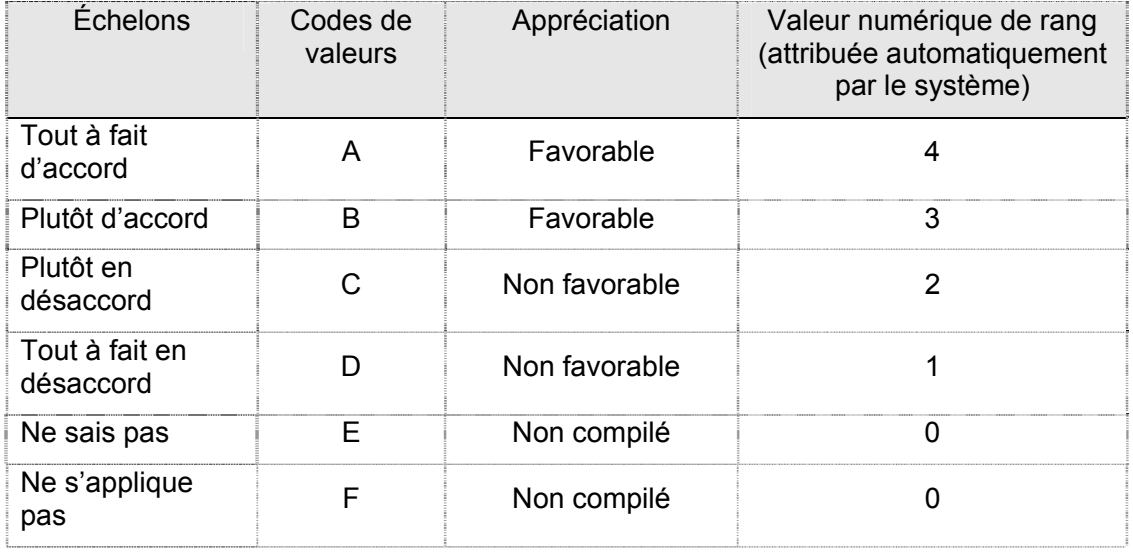

Le système classera une telle échelle dans la catégorie des échelles «directes» (voir la section A5.2.3c).

## **Exemple 2:**

## **Énoncé : l'enseignant arrive souvent en retard à ses cours.**

**Nom de l'échelle : Accord-Désaccord Type d'échelle : quantitative** 

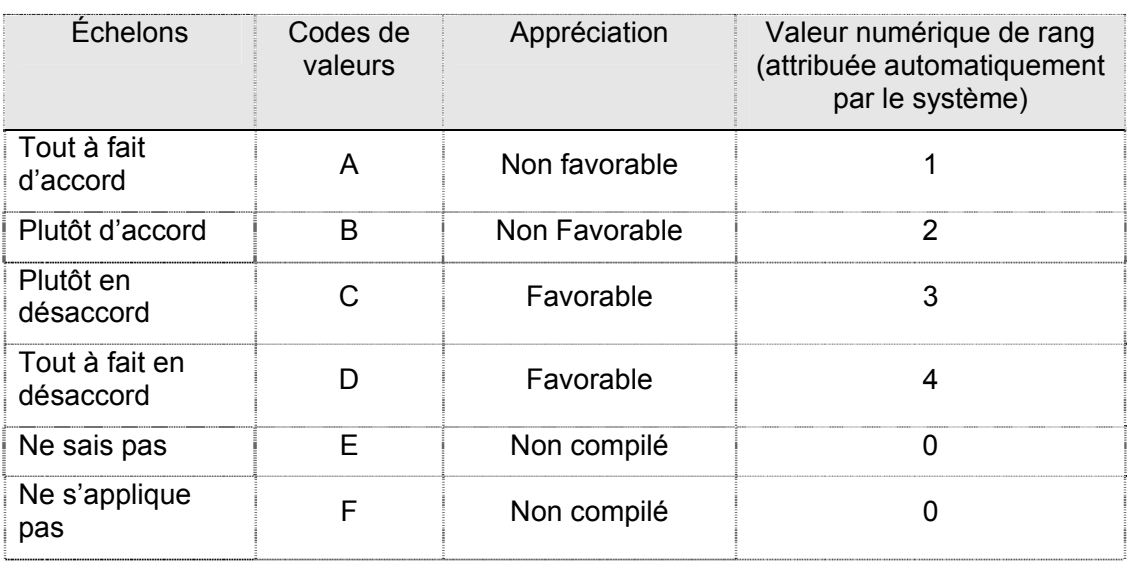

Le système classera une telle échelle dans la catégorie des échelles «inverses» (voir la section A5.2.3c).

## **A 3 DÉTERMINATION DES RUBRIQUES POSSIBLES**

Par « rubrique » on entend le thème sous lequel une unité veut classer un énoncé dans sa banque afin d'en faciliter le repérage lors de la création des regroupements d'énoncés.

Cette section constitue un outil de classement, et donc de repérage rapide, des énoncés de la banque d'une unité.

Par exemple, si, au fil des ans, une unité a rédigé 15 énoncés en rapport avec le plan de cours, ces 15 énoncés pourraient être classés, dans la banque de l'unité, sous la rubrique « Plan de cours ». Il va sans dire que ces 15 énoncés ne se retrouveront pas tous dans un même questionnaire donné.

Vous pouvez également créer des rubriques dont le nom est identique aux regroupements de votre questionnaire. Cette façon de faire pourrait faciliter l'assemblage de ce dernier.

Par ailleurs, les énoncés de la banque du RVE sont également classés dans des rubriques. Les noms des rubriques du RVE et ceux d'une unité peuvent être différents, même si les énoncés que ces rubriques contiennent sont identiques.

## *A 3.1 Sélection de l'unité d'enseignement*

Il s'agit de l'unité pour laquelle vous êtes mandaté.

Si vous avez accès à plusieurs unités, il est suggéré de compléter le processus pour une seule unité. Par la suite, il vous sera facile de copier toutes les informations saisies pour une unité donnée dans une autre, afin de les utiliser telles quelles ou de les modifier (voir la section A8).

Si, en accord avec une unité pour laquelle vous n'avez pas de droit d'accès, vous souhaitez «copier» un questionnaire de cette dernière, que vous souhaitiez vous en servir tel quel ou le modifier, communiquez avec la personne responsable de SEVE au RVE.

## *A 3.2 Liste des rubriques*

La «Liste des rubriques» vous permet de :

- copier des rubriques à partir de la banque du RVE,
- modifier des rubriques existantes,
- supprimer des rubriques existantes,
- créer de nouvelles rubriques.

## **A 3.2.1 Copie d'une rubrique à partir de la banque du RVE**

Pour copier une rubrique à partir de la banque du RVE, cliquez sur «Ajout à partir de la banque du RVE» puis sélectionnez toutes les rubriques que vous

souhaitez ajouter à votre banque. En cliquant sur «Copier dans la banque de données de l'unité», les rubriques choisies seront intégrées dans votre banque.

#### **A 3.2.2 Modification, suppression ou création d'une rubrique**

Pour modifier ou supprimer une rubrique existante, cliquez sur «Gestion des rubriques». La page qui apparaîtra vous permettra de modifier une rubrique en tapant les modifications souhaitées ou de la supprimer en effaçant le texte concerné. En cliquant sur le bouton «Sauvegarder» au bas de la page, les modifications apportées seront consignées. Dans le cas d'une suppression, la rubrique disparaîtra de votre banque.

Vous ne pouvez modifier ou supprimer une rubrique sous laquelle vous avez classé un ou plusieurs énoncés. Par contre, la section «Gestion des énoncés» (A5.1.1.2) vous permet de déplacer un énoncé d'une rubrique à l'autre. Une fois que tous les énoncés rattachés à une rubrique donnée ont été déplacés dans une autre, la rubrique «vidée» peut être supprimée.

Si vous souhaitez créer de nouvelles rubriques, cliquez sur «Gestion des rubriques» et tapez les informations demandées dans les espaces disponibles. Si le nombre de cases est insuffisant, sauvegardez puis recliquez sur «Gestion des rubriques» et des cases supplémentaires apparaîtront.

## **A 4 DÉTERMINATION DES PÉRIODES D'ÉVALUATION POSSIBLES**

Il s'agit de la période de temps sur laquelle s'est déroulée l'activité que l'unité désire évaluer.

#### **Les périodes qui correspondent au début et à la fin des sessions régulières sont déjà prédéfinies dans le système.**

Toutefois, le calendrier des activités pédagogiques étant différent d'une unité à l'autre, chaque unité devra définir les autres périodes pour les activités qui se déroulent selon un horaire différent. Une fois cette banque constituée, les différentes périodes seront accessibles lors de la planification d'une évaluation donnée.

Afin de faciliter le repérage ultérieur de ces périodes, elles sont classées par session.

**Lors de la planification d'une consultation, il faut s'assurer que la session et la période couverte par l'évaluation sont correctement sélectionnées.** 

## *A 4.1 Sélection de l'unité d'enseignement*

Il s'agit de l'unité pour laquelle vous êtes mandaté.

Si vous avez accès à plusieurs unités, il est suggéré de compléter le processus pour une seule unité. Par la suite, il vous sera facile de copier toutes les informations saisies pour une unité donnée dans une autre, afin de les utiliser telles quelles ou de les modifier (voir la section A8).

Si, en accord avec une unité pour laquelle vous n'avez pas de droit d'accès, vous souhaitez «copier» un questionnaire de cette dernière, que vous souhaitiez vous en servir tel quel ou le modifier, communiquez avec la personne responsable de SEVE au RVE.

## *A 4.2 Liste des périodes d'évaluation*

La «Liste des périodes d'évaluation» vous permet d'ajouter, de modifier ou de supprimer une période d'évaluation.

## **A 4.2.1 Ajout d'une période d'évaluation**

Pour ajouter une période d'évaluation, cliquez sur «Ajout d'une période d'évaluation» et tapez les informations demandées dans les espaces disponibles.

L'ajout d'une période comporte la saisie de plusieurs informations.

- La session; elle doit être sélectionnée parmi les choix programmés. Si l'activité que l'on souhaite évaluer se déroule sur plus d'une session, il est suggéré de sélectionner la session au cours de laquelle cette activité débute.
- La date de début de l'activité.
- La date de fin de l'activité.
- La date à laquelle l'unité souhaite que les rapports d'évaluation soient rendus accessibles sur le web pour les «responsables d'unité».
- La date à laquelle l'unité souhaite que les rapports d'évaluation soient accessibles à l'enseignant. Cette date doit se situer au plus tôt 30 jours après la fin de la période couverte par l'évaluation.

Si une unité ne désire pas se prévaloir de la possibilité de différer la production des rapports dans l'unité, elle peut saisir la même date que celle de la fin de la période d'évaluation. Cette date peut être modifiée en tout temps.

Cela n'est toutefois pas applicable pour la date de divulgation à l'enseignant. Cette dernière information a été ajoutée au système à la demande de certaines unités. Elle permet de s'assurer qu'aucun rapport ne soit transmis à un enseignant avant, par exemple, la date de remise des notes des étudiants au secrétariat.

Si une date ultérieure à la date de fin de la période d'évaluation est choisie pour la divulgation des résultats à l'unité, le système bloquera toute commande d'analyse des données et d'impression de rapports jusqu'à la date de divulgation précisée.

## **A 4.2.2 Modification ou suppression d'une période d'évaluation**

Vous pouvez modifier ou supprimer une période existante à condition que cette période n'ait jamais été utilisée pour une évaluation de votre unité. Cette procédure permet au système, le cas échéant, de produire des rapports de sessions antérieures.

Pour modifier ou supprimer une période, cliquez sur la période concernée dans la page «Liste des périodes d'évaluation». La page «Gestion de la période d'évaluation» s'affichera. Vous pourrez alors visualiser toutes les informations reliées à cette période

En cliquant sur le bouton «Sauvegarder», les modifications apportées seront consignées. Dans le cas d'une suppression, la période disparaîtra de votre banque.

## **A 5 DÉFINITION DES ÉNONCÉS POSSIBLES**

Il s'agit de tous les énoncés qu'une unité est susceptible d'utiliser dans l'un ou l'autre de ses questionnaires d'évaluation.

Chacun de ces énoncés doit être associé au type de réponse proposée à l'étudiant (voir la section A5.2.3d).

## *A 5.1 Sélection de l'unité d'enseignement*

Il s'agit de l'unité pour laquelle vous êtes mandaté.

Si vous avez accès à plusieurs unités, il est suggéré de compléter le processus pour une seule unité. Par la suite, il vous sera facile de copier toutes les informations saisies pour une unité donnée dans une autre, afin de les utiliser telles quelles ou de les modifier (voir la section A8).

Si, en accord avec une unité pour laquelle vous n'avez pas de droit d'accès, vous souhaitez «copier» un questionnaire de cette dernière, que vous souhaitiez vous en servir tel quel ou le modifier, communiquez avec la personne responsable de SEVE au RVE.

## *A 5.2 Liste des énoncés*

La «Liste des énoncés» vous permet de :

- copier des énoncés à partir de la banque du RVE,
- modifier des énoncés existants,
- supprimer des énoncés existants,
- créer de nouveaux énoncés.

## **A 5.2.1 Copie d'un énoncé à partir de la banque du RVE**

Pour copier des énoncés à partir de la banque du RVE, cliquez sur «Ajout à partir de la banque du RVE».

La page qui s'affichera vous permettra de prendre connaissance de remarques préliminaires importantes en rapport avec les énoncés que vous pourriez souhaiter copier.

Il est également à noter que vous pouvez accéder aux énoncés de la banque du RVE soit en vrac soit par rubrique. Le menu déroulant «Rubriques des énoncés de la banque du RVE» vous permet de choisir l'une ou l'autre de ces modalités de présentation. Ce bouton se trouve à droite, en-dessous des remarques préliminaires.

Une fois la modalité de présentation choisie, sélectionnez les énoncés qui vous intéressent et cliquez sur «Copier dans la banque de données de l'unité».

Ces énoncés seront intégrés à votre banque avec toutes les informations qui leur ont été associées par le RVE: rubrique, échelle lorsque pertinente et type de réponse.

## **A 5.2.2 Modification, suppression ou désactivation d'un énoncé**

Dans certains cas, vous pouvez modifier ou supprimer un énoncé existant. La procédure pour ce faire dépend des liens que vous avez créés entre l'énoncé que vous souhaitez modifier ou supprimer et les autres composantes du système, en particulier les blocs d'énoncés (voir les sections A7.2.2d et A7.2.2e) et les consultations des étudiants (voir la section B2.2.3).

Plus précisément, vous pouvez modifier ou supprimer un énoncé existant à condition que cet énoncé ne soit pas associé à un bloc approuvé (voir les sections A7.2.2d et A7.2.2e) et qu'il n'ait jamais été utilisé dans une évaluation de votre unité. Cette procédure permet au système, le cas échéant, de produire des rapports de sessions antérieures.

La page «Liste des énoncés» vous indique pour chaque énoncé, s'il a déjà été relié à un bloc approuvé ou non (voir les sections A7.2.2d et A7.2.2e), et si oui, combien de fois (nombre de blocs associés).

**Si le système vous indique que l'énoncé que vous souhaitez modifier ou supprimer n'a été associé à aucun bloc, vous pouvez le modifier ou le supprimer** en cliquant sur le libellé concerné dans la page «Liste des énoncés». La page «Gestion de l'énoncé» s'affichera. Vous pourrez alors visualiser toutes les informations reliées à cet énoncé et les modifier, si nécessaire.

En cliquant sur le bouton «Sauvegarder», les modifications seront consignées. Dans le cas d'une suppression, l'énoncé disparaîtra de votre banque.

La rubrique sous laquelle l'énoncé est classé dans la banque de votre unité est modifiable en tout temps.

Si l'énoncé que vous souhaitez modifier ou supprimer a été associé à un bloc approuvé mais n'a pas été utilisé dans une évaluation de votre unité, sa modification ou sa suppression nécessitera la rupture préalable de cette association (voir les sections A7.2.1d et A7.2.1e).

Si l'énoncé ne peut être modifié ou supprimé, vous pouvez le désactiver et inscrire la raison de sa désactivation. Il est fortement suggéré d'indiquer cette raison pour référence ultérieure. En cliquant sur le bouton «Désactiver», le système consignera les modifications demandées et une date de désactivation apparaîtra dans le tableau de la page «Liste des énoncés». Un énoncé désactivé pourra être réactivé ultérieurement, si vous le souhaitez.

## **A 5.2.3 Création et formulation d'un énoncé**

La création d'un nouvel énoncé se fait en cliquant sur «Ajout d'un énoncé» et en «tapant» les informations demandées dans les espaces disponibles. À chaque sauvegarde, le système vous affichera une nouvelle fenêtre, vous permettant ainsi d'ajouter autant d'énoncés que vous le souhaitez.

La création d'un énoncé comporte la saisie des informations suivantes :

- **·** l'énoncé lui-même,
- la rubrique.
- **a** la direction et l'échelle,
- le type de réponse,
- le libellé de précision, si souhaité.

#### **a) L'énoncé**

Tapez l'énoncé que vous souhaitez ajouter. Cet énoncé peut prendre différentes formes. Il peut notamment s'agir d'une question ou d'une affirmation.

Exemple d'énoncé sous forme de question :

Le plan de cours présenté par l'enseignant donnait-il une bonne vue d'ensemble de la manière dont le cours allait se dérouler?

Exemple d'énoncé sous forme d'affirmation :

L'enseignant a discuté avec les étudiants des résultats de l'évaluation formative de son cours.

Peu importe la forme que prendra votre énoncé, il est impératif que celui-ci ne réfère qu'à un seul aspect d'un seul élément à la fois, ceci afin d'éviter toute ambiguïté d'interprétation et de réponse.

## **b) La rubrique**

Sélectionnez la rubrique de la banque de votre unité dans laquelle l'énoncé à ajouter est classé (voir la section A3).

## **c) La direction d'un énoncé et l'échelle**

Pour les questions ou énoncés associés à une échelle quantitative, le système vous demandera de préciser si cet énoncé est «direct» ou «inverse» (voir les exemples plus bas).

En se basant sur cette information, le système affiche seulement les échelles directes ou inverses, selon le cas, parmi lesquelles vous pourrez sélectionner l'échelle que vous voulez associer à l'énoncé concerné.

Cette procédure minimise les risques d'erreur dans :

- la sélection de l'échelle associée à une question donnée;
- la compilation des résultats et les calculs statistiques.

**Exemple d'un énoncé «direct» et d'une échelle qui pourrait lui être associée** 

#### *Énoncé : LES EXPLICATIONS DE L'ENSEIGNANT M'ONT AIDÉ À MIEUX COMPRENDRE LA MATIÈRE.*

(Échelle Accord-Désaccord)

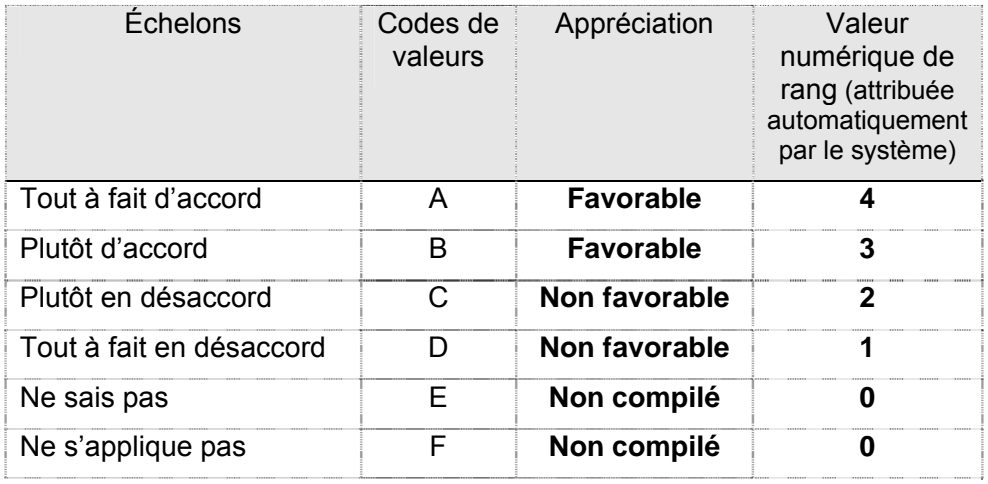

#### **Exemple d'un énoncé «inverse» et d'une échelle qui pourrait lui être associée**

#### *Énoncé : L'ENSEIGNANT EST ARRIVÉ SOUVENT EN RETARD À SES COURS.*

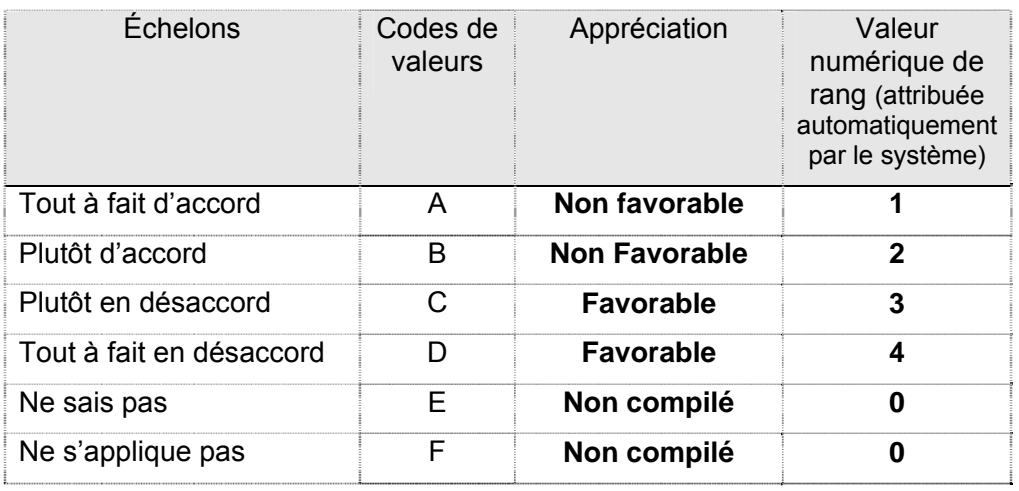

(Échelle Désaccord-Accord)

#### **La direction de l'énoncé est donc en lien avec l'échelle à laquelle cet énoncé est associé.**

Cependant, à l'instar des questions d'examens et de toutes autres formes de questionnaires, les auteurs recommandent de s'en tenir à des formulations positives.

Ainsi des formulations telles que «Les explications de l'enseignant ne m'aidaient pas à mieux comprendre la matière» ou «L'enseignant n'est pas arrivé souvent en retard à ses cours» seraient à éviter. En effet, de telles formulations, parce qu'elles exigent une «inversion» dans le décodage, sont susceptibles d'entraîner une confusion de sens et une réponse qui ne correspond pas à l'opinion réelle de l'étudiant.

#### **d) Le type de réponse**

Il y a trois types de réponse possible aux énoncés :

- une seule réponse parmi un choix de réponses, comme c'est le cas dans les exemples plus haut,
- un texte libre, notamment quand des précisions sont demandées à l'étudiant,
- plusieurs réponses parmi un choix de réponses (possible seulement si les étudiants répondent via le web car le lecteur optique ne peut lire deux cases noircies sur la même ligne.). Une question sur les cours suivis à une session donnée pourrait être de cet ordre.

#### **e) Le libellé de précision**

Si vous souhaitez que les étudiants précisent leur réponse, le «Libellé de précision» vous permet de le leur demander. Il s'agit alors de taper la consigne souhaitée, telle que : «Précisez s'il vous plaît» ou «Explicitez». Cette consigne apparaîtra à l'écran ou sera imprimée sur le questionnaire selon la modalité de réponse choisie.

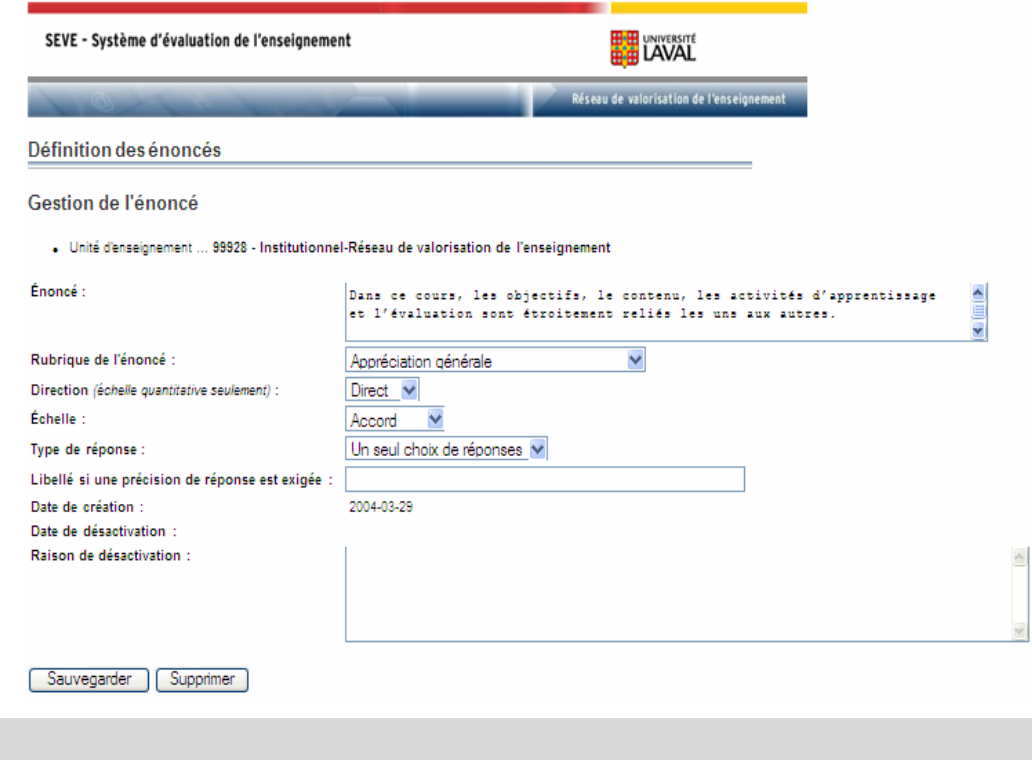

## **A 6 DÉFINITION DES RÔLES POSSIBLES DES ENSEIGNANTS**

Il s'agit de tous les rôles que les intervenants pédagogiques d'une unité peuvent jouer dans le cadre d'une activité de formation. Par exemple : superviseur de stage, conférencier, coordonnateur du cours.

De plus en plus d'activités de formation universitaire sont prises en charge par plusieurs personnes. Un étudiant d'un groupe donné peut donc, dans une même session, avoir affaire à plusieurs conférenciers, à un coordonnateur, à un ou plusieurs moniteurs, etc.

Le système SEVE a été conçu pour rendre compte de cette réalité.

L'identification d'un intervenant pédagogique par le rôle qu'il a joué dans une activité de formation permet, d'une part, d'éviter toute erreur sur la personne lorsque l'étudiant répond au questionnaire d'évaluation de l'activité et, d'autre part, d'évaluer séparément la contribution de chacun des intervenants.

C'est dans la présente section que l'unité peut constituer la banque de tous les rôles possibles que les différents intervenants pédagogiques sont susceptibles de jouer dans les activités de formation dont cette unité est responsable.

Il est à noter que le rôle d'enseignant en question ici concerne l'intervention pédagogique qu'une personne a réalisée dans le cadre d'un cours et non le statut de cette personne comme, par exemple, professeur ou chargé de cours.

## *A 6.1 Sélection de l'unité d'enseignement*

Il s'agit de l'unité pour laquelle vous êtes mandaté.

Si vous avez accès à plusieurs unités, il est suggéré de compléter le processus pour une seule unité. Par la suite, il vous sera facile de copier toutes les informations saisies pour une unité donnée dans une autre, afin de les utiliser telles quelles ou de les modifier (voir la section A8).

Si, en accord avec une unité pour laquelle vous n'avez pas de droit d'accès, vous souhaitez «copier» un questionnaire de cette dernière, que vous souhaitiez vous en servir tel quel ou le modifier, communiquez avec la personne responsable de SEVE au RVE.

## *A 6.2 Liste des rôles des enseignants*

La «Liste des rôles des enseignants» vous permet :

- d'ajouter de nouveaux rôles,
- de modifier ou supprimer des rôles existants.

## **A 6.2.1 Ajout, modification ou suppression d'un rôle d'enseignant**

Pour ajouter un nouveau rôle, modifier ou supprimer un rôle existant, cliquez, dans la page «Liste des rôles des enseignants», sur «Gestion des rôles des enseignants». La page qui apparaîtra vous permettra soit de taper les informations demandées dans les espaces disponibles, soit de modifier un rôle en tapant les modifications souhaitées, soit d'en supprimer un en effaçant le texte concerné.

En cliquant sur le bouton «Sauvegarder» au bas de la page, les modifications apportées seront consignées. Dans le cas d'une suppression, la rubrique disparaîtra de votre banque.

Dans le cas d'ajouts, si le nombre de cases est insuffisant, sauvegardez puis recliquez sur «Gestion des rôles» et des cases supplémentaires apparaîtront.

Deux rôles sont programmés d'office dans le système : «Enseignant unique» et «Tous les enseignants». Vous ne pouvez ni les modifier, ni les supprimer.

**L'usage que le système fait de chacun de ces deux rôles sera précisé à la section A7.2.1c.** 

Par ailleurs, un rôle associé à un ou plusieurs regroupements ne peut être supprimé que si ces associations sont rompues (voir la section A7.2.2); si une seule de ces associations demeure, le rôle ne pourra être supprimé.

Cette procédure permet au système, le cas échéant, de produire des rapports de sessions antérieures.

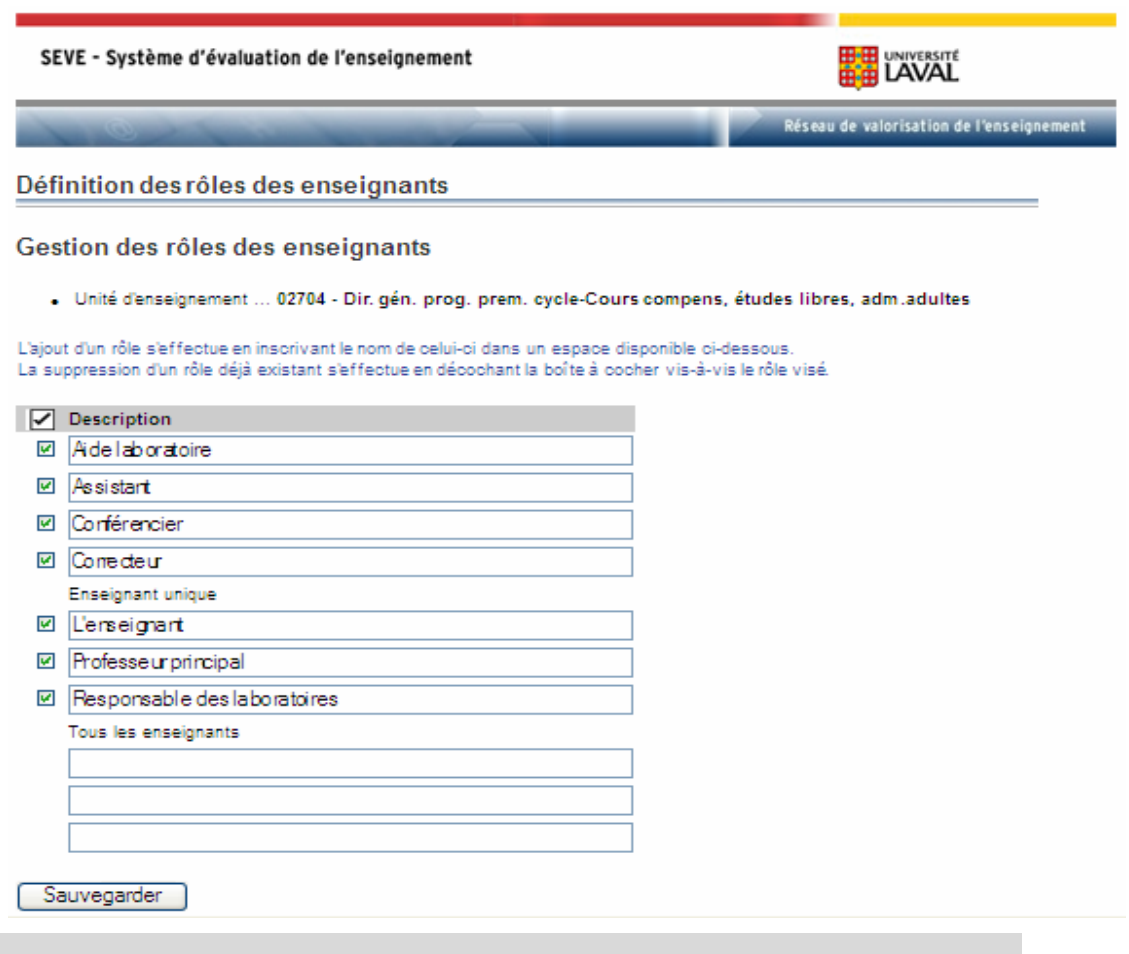

## **A 7 CRÉATION OU MODIFICATION DES BLOCS D'ÉNONCÉS**

La structure d'un questionnaire, présentée en page 11, permet de visualiser ce que l'on entend, dans SEVE, par «Bloc» et par «Regroupement». Ainsi, un bloc comprend un ou plusieurs regroupements qui, à leur tour, contiennent un ou plusieurs énoncés.

Le schéma suivant est présenté en guise de rappel.

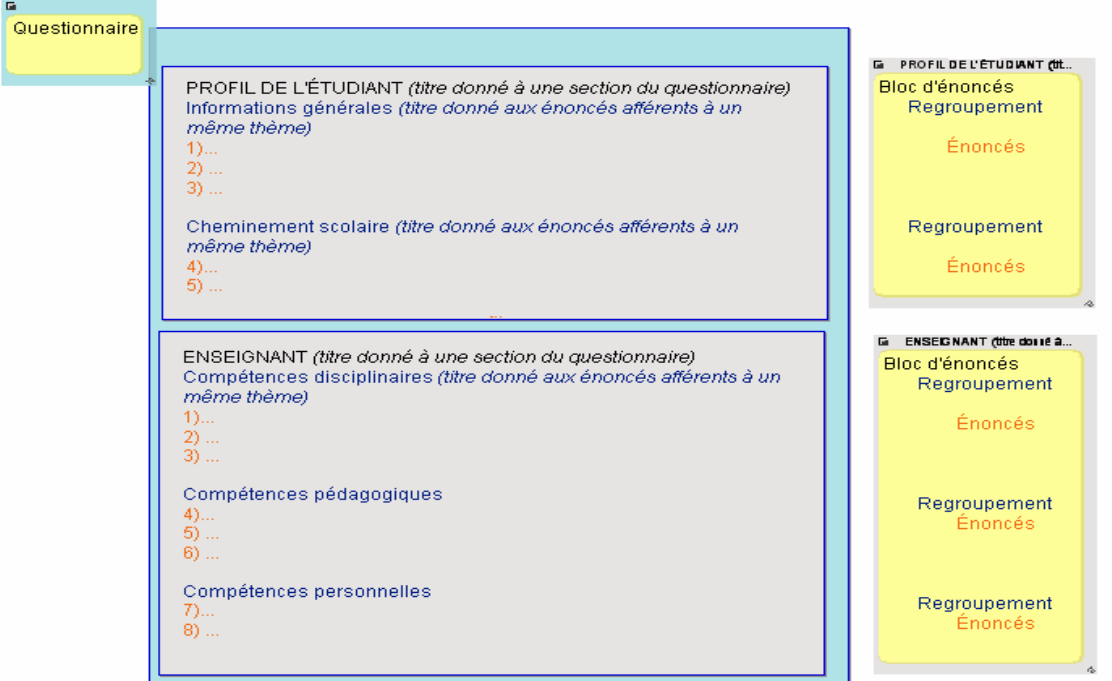

## **L'ajout d'un bloc implique :**

- la saisie d'informations générales concernant ce bloc,
- la sélection du (des) regroupement(s) que l'on souhaite associer à ce bloc et l'ordre dans lequel ils apparaîtront dans le questionnaire,
- la sélection du (des) énoncés que l'on souhaite associer à chacun des regroupements et l'ordre dans lequel ils apparaîtront dans ce regroupement.

## **La modification d'un bloc d'énoncés peut porter sur :**

- ses paramètres généraux,
- les regroupements, énoncés et ordre des énoncés qui le composent,
- l'association d'un regroupement à un rôle d'enseignant.

## *A 7.1 Sélection de l'unité d'enseignement*

Il s'agit de l'unité pour laquelle vous êtes mandaté.

Si vous avez accès à plusieurs unités, il est suggéré de compléter le processus pour une seule unité. Par la suite, il vous sera facile de copier toutes les informations saisies pour une unité donnée dans une autre, afin de les utiliser telles quelles ou de les modifier (voir la section A8).

Si, en accord avec une unité pour laquelle vous n'avez pas de droit d'accès, vous souhaitez «copier» un questionnaire de cette dernière, que vous souhaitiez vous en servir tel quel ou le modifier, communiquez avec la personne responsable de SEVE au RVE.

## *A 7.2 Liste des blocs d'énoncés*

La «Liste des blocs d'énoncés» vous permet :

- d'ajouter de nouveaux blocs,
- de modifier, supprimer ou désactiver des blocs existants.

## **A 7.2.1 Ajout d'un bloc d'énoncés à partir des banques de l'unité**

L'ajout d'un bloc à partir des banques de l'unité se fait en cinq étapes chronologiques (voir la saisie d'écran à la page suivante) :

- a) l'ajout des informations générales,
- b) l'inclusion d'un regroupement dans un bloc et le choix de son rang,
- c) l'association d'un regroupement à un rôle d'enseignant,
- d) l'inclusion d'un énoncé dans un regroupement et le choix de son rang,
- e) l'approbation d'un bloc.

Cette procédure est facilitée si l'on a préalablement identifié, sur papier, toutes les informations nécessaires.

#### **a) Ajout des informations générales sur le bloc**

Il se fait en cliquant, dans la page «Liste des blocs d'énoncés», sur «Ajout d'un bloc». La page «Gestion d'un bloc d'énoncés» s'affiche et permet d'inscrire le titre du bloc, sa description courte et, si souhaité, ce qu'il vise à évaluer. La date de création du bloc est générée automatiquement par le système.

La description courte sera utilisée par le système pour vous fournir un aide-mémoire de la composition d'un questionnaire donné.

À chaque «Sauvegarder», le système affichera une nouvelle fenêtre, vous permettant ainsi d'ajouter autant de blocs que vous le souhaitez.

À ce stade, un bloc ajouté apparaît dans le tableau «Liste des blocs d'énoncés» avec un «Nombre d'énoncés rattachés» égal à zéro.

#### **b) Inclusion d'un regroupement dans un bloc et choix de son rang**

L'étape suivante consiste à «meubler» ce nouveau bloc en l'associant, dans l'ordre, à un ou plusieurs regroupements de votre banque.

L'ajout d'un ou de plusieurs regroupements se fait en cliquant sur le «0» de la colonne «Nombre d'énoncés rattachés». La page «Liste des regroupements et de leurs énoncés» s'affiche.

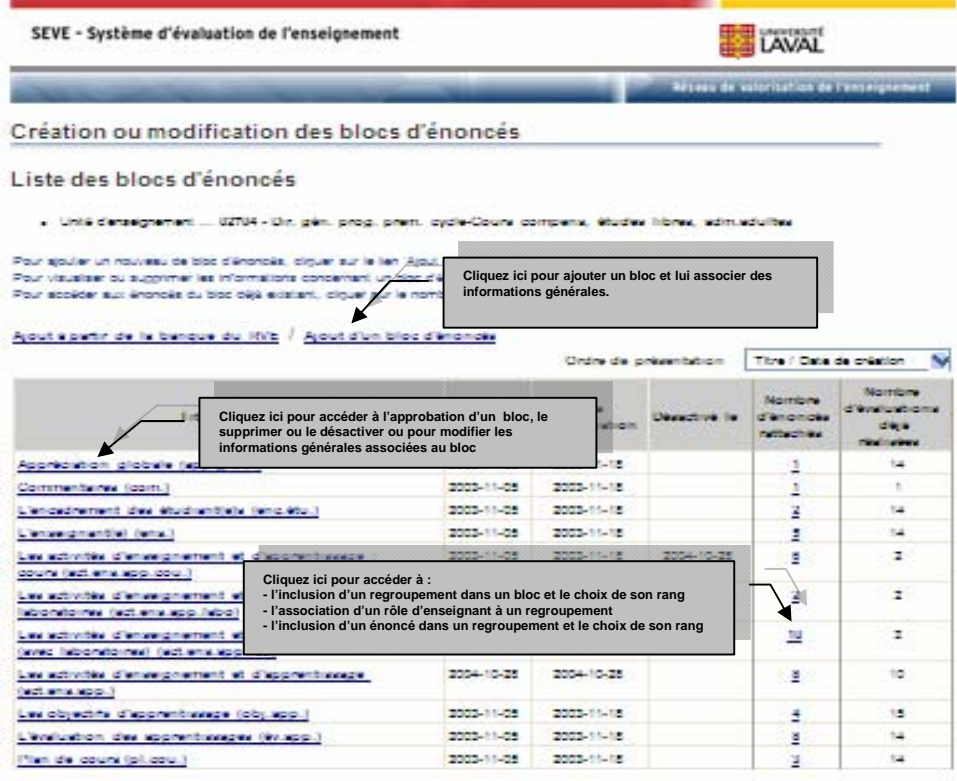

En cliquant sur «Ajout d'un regroupement» les noms des regroupements qui peuvent être associés au nouveau bloc ainsi que les rôles d'enseignant (voir la section A7.2.2c) se présentent comme des menus déroulants. Ils correspondent à toutes les possibilités de la banque de votre unité à ces chapitres.

Le système exige également de saisir le rang que vous voulez voir un regroupement occuper dans le nouveau bloc ; **un plan papier de votre questionnaire vous facilite cette saisie et vous évite des erreurs.**

Vous avez également la possibilité, moyennant une consigne à l'étudiant, de lui demander d'écrire ses commentaires suite aux questions du regroupement concerné. Dans ce cas, le système prévoira l'espace nécessaire tant sur le Web que sur le questionnaire papier.
### **c) Association d'un rôle d'enseignant à un regroupement**

La possibilité d'associer un rôle à un regroupement d'énoncés constitue une des forces du système tant du point de vue du questionnaire qu'au chapitre des rapports statistiques. C'est grâce à cette association que vous pourrez recueillir l'opinion spécifique des étudiants concernant un enseignant donné, sans personnaliser les énoncés ou les répéter lorsqu'un étudiant a eu affaire à plusieurs enseignants dans le cadre d'un même cours.

Pour associer un rôle d'enseignant à un regroupement, vous devez procéder de la manière suivante :

- dans la page « Liste des blocs d'énoncés », identifiez le bloc dont le regroupement visé fait partie;
- la colonne « Nombre d'énoncés rattachés » affiche, pour ce bloc, le nombre d'énoncés, tous regroupements confondus, que vous avez intégrés dans ce bloc. Cliquez sur ce nombre. La page «Choix des regroupements et de leurs énoncés pour le bloc d'énoncés» s'affiche;
- cliquez sur le nom du regroupement auquel vous souhaitez associer un rôle d'enseignant. La page «Gestion d'un regroupement et de ses énoncés» s'affiche;
- sélectionnez le rôle que vous souhaitez associer au regroupement.

**Le rôle «Enseignant unique» (préprogrammé par défaut dans le système), ne sert que pour l'impression des rapports statistiques et devra être mis en relation avec une activité au moment de la planification de l'évaluation de cette activité. C'est pourquoi ce rôle ne doit être associé à aucun regroupement.** Tous les autres rôles, incluant «Tous les enseignants» peuvent être associés à un ou plusieurs regroupements au besoin.

On ne peut associer plus d'un rôle à un même regroupement. Si le questionnaire de votre unité nécessite l'association de plus d'un rôle à un même regroupement, communiquez avec la personne responsable du système au RVE. Cette dernière vous proposera des solutions.

L'association d'un rôle à un regroupement doit être basée sur la nature des énoncés inclus dans ce regroupement. Ce n'est que dans la section B2.2.1c que le nom d'un enseignant sera associé à son rôle dans un cours et à une session donnés.

Attention, le regroupement « Idem » ne permet pas d'associer de rôle d'enseignant à ce regroupement.

Les exemples de regroupements et les tableaux suivants illustrent la manière d'utiliser cette fonctionnalité du système.

**Premier exemple** : le regroupement « Comportements de l'enseignant ».

- ¾ L'enseignant débutait son cours à l'heure.
- ¾ L'enseignant répondait volontiers aux questions des étudiantes et étudiants.
- ¾ L'enseignant était accessible en dehors des heures de classe.

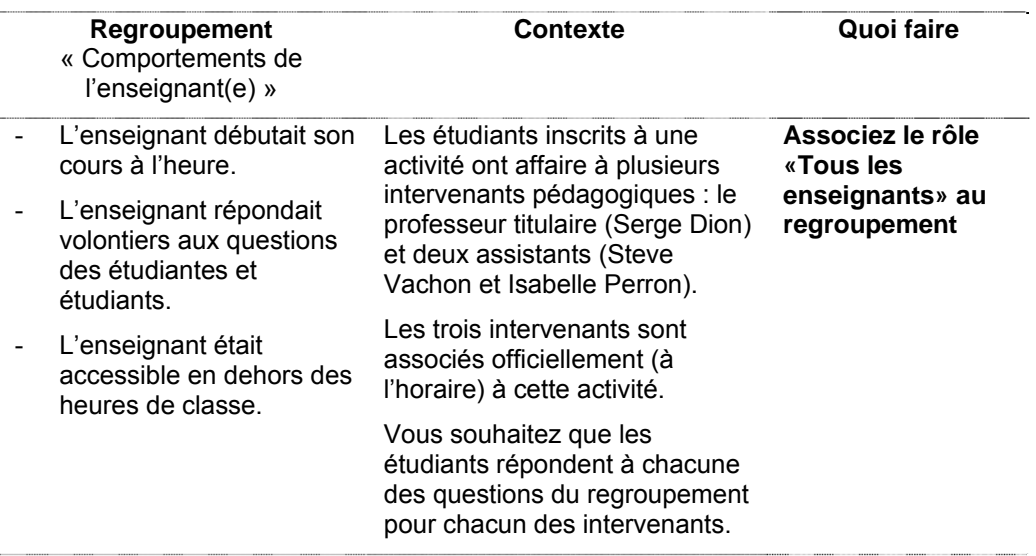

Conséquences de cette association : **le système triplera le regroupement visé de manière à permettre aux étudiants de se prononcer séparément sur chacun des intervenants.** 

Le questionnaire apparaîtra alors comme suit à l'étudiant :

### *Comportements de l'enseignant (Serge Dion)*

- A. L'enseignant débutait son cours à l'heure.
- B. L'enseignant répondait volontiers aux questions des étudiantes et étudiants.
- C. L'enseignant était accessible en dehors des heures de classe.

### *Comportements de l'enseignant (Steve Vachon)*

- A. L'enseignant débutait son cours à l'heure.
- B. L'enseignant répondait volontiers aux questions des étudiantes et étudiants.
- C. L'enseignant était accessible en dehors des heures de classe.

### *Comportements de l'enseignant (Isabelle Perron)*

- A. L'enseignant débutait son cours à l'heure.
- B. L'enseignant répondait volontiers aux questions des étudiantes et étudiants.

C. L'enseignant était accessible en dehors des heures de classe.

Il va sans dire que le responsable de l'unité pourra alors connaître l'opinion des étudiants sur chacun des intervenants séparément.

De plus, cette fonctionnalité permet au responsable de l'unité de demander des rapports distincts pour chacun des intervenants. Serge Dion pourra alors prendre connaissance de l'opinion des étudiants à son endroit uniquement, de même que Steve Vachon et Isabelle Perron.

**Deuxième exemple :** le regroupement « Les laboratoires »

- $\triangleright$  Le responsable des laboratoires expliquait clairement les expériences à réaliser.
- ¾ Les rapports de laboratoire demandés m'ont permis de mieux atteindre les objectifs du cours.
- $\triangleright$  Le responsable des laboratoires faisait ressortir clairement les liens entre la théorie et la pratique.

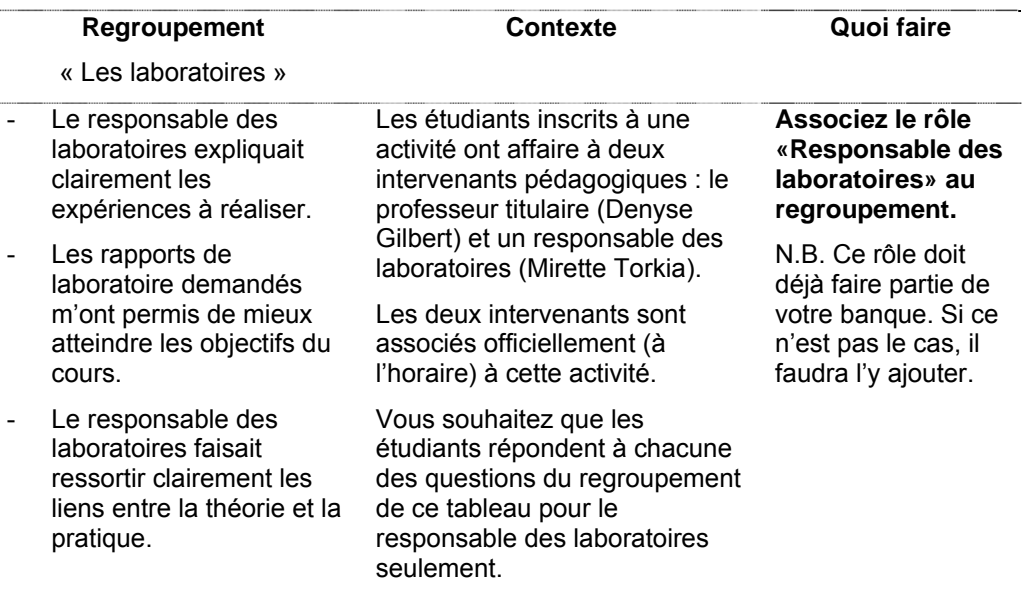

Conséquences de cette association : **le système indiquera le nom du responsable des laboratoires vis-à-vis du nom du regroupement afin d'éviter toute confusion au moment de la réponse de l'étudiant.** 

Le questionnaire apparaîtra alors comme suit à l'étudiant :

#### *Les laboratoires (Mirette Torkia)*

A. Le responsable des laboratoires expliquait clairement les expériences à réaliser.

- B. Les rapports de laboratoire demandés m'ont permis de mieux atteindre les objectifs du cours.
- C. Le responsable des laboratoires faisait ressortir clairement les liens entre la théorie et la pratique.

Il va sans dire que le responsable de l'unité pourra alors connaître spécifiquement l'opinion des étudiants sur le responsable des laboratoires, à savoir Mirette Torkia.

De plus, cette fonctionnalité permet au responsable de l'unité de demander un rapport distinct pour le responsable des laboratoires. Cet intervenant pourra alors prendre connaissance de l'opinion des étudiants à son égard uniquement.

**Troisième exemple :** le regroupement « Informations générales »

- ¾ Combien de crédits avez-vous déjà cumulés dans votre programme?
- $\triangleright$  Quel était votre niveau de motivation pour ce cours lors de votre inscription?
- ¾ Avez-vous participé aux activités d'accueil que votre programme a organisées en début de session?

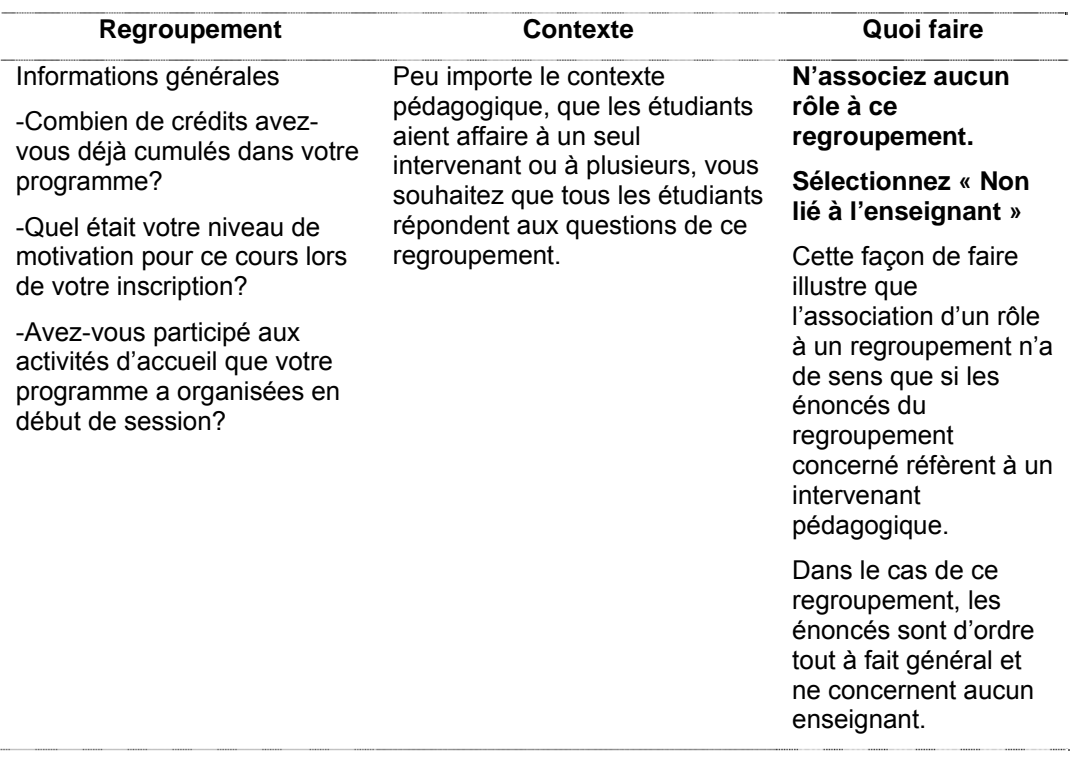

Conséquences de cette absence d'association : **le regroupement apparaîtra une seule fois dans le questionnaire.** 

De plus, cette façon de faire, jumelée aux précédentes, permet au responsable de l'unité de demander, lors de l'impression des rapports, des rapports distincts pour chacun des intervenants, rapports qui contiendraient les résultats statistiques propres à chacun des intervenants, mais aussi la compilation des réponses des étudiants aux questions d'ordre général. Chaque intervenant pourra alors prendre connaissance de ces données.

Si vous ne souhaitez pas lier un regroupement à un rôle d'enseignant, sélectionnez «Non lié à l'enseignant».

En cliquant sur «Sauvegarder», le système vous affiche à nouveau la page «Liste des regroupements et de leurs énoncés» enrichie des nouvelles informations.

#### **d) Annulation de l'association d'un rôle d'enseignant à un regroupement**

Il est possible d'annuler l'association d'un rôle à un regroupement à condition que ce regroupement n'ait jamais été utilisé dans un bloc ayant fait l'objet d'une évaluation.

Pour annuler une telle association, il faut :

- dans « Création ou modification des blocs », cliquer sur le chiffre bleu indiquant le nombre d'énoncés contenus dans le bloc incluant le regroupement visé,
- cliquer ensuite sur le nom du regroupement visé et sélectionner « non lié »,
- sauvegarder.

À ce stade, deux choix s'offrent à vous :

- ajouter immédiatement tous les autres regroupements que vous souhaitez intégrer dans le bloc concerné et, par la suite, associer à chacun d'entre eux les énoncés requis,
- associer les énoncés requis au 1er regroupement ajouté et ensuite recommencer l'opération pour chaque autre regroupement que vous souhaitez ajouter au bloc.

#### **e) Inclusion d'un énoncé dans un regroupement et choix de son rang**

Une fois un regroupement associé au nouveau bloc, il faut sélectionner, à partir de votre banque d'énoncés, au moins un énoncé à inclure dans le regroupement ajouté.

Le choix des énoncés se fait en cliquant sur «Choix des énoncés». La page «Ajout ou retrait d'énoncés rattachés au regroupement» apparaît. L'affichage des énoncés peut se faire en vrac (toutes les rubriques) ou par rubrique. Sélectionnez les énoncés (de votre banque) que vous souhaitez inclure dans le regroupement concerné et cliquez sur «Poursuivre». Notez que les énoncés sélectionnés le sont avec leur échelle et leur rubrique respectives.

En cliquant sur «Poursuivre», la page «Gestion d'un regroupement et de ses énoncés» s'affiche. Elle vous permet d'indiquer l'ordre dans lequel vous souhaitez que vos énoncés apparaissent dans le regroupement concerné. C'est également dans cette page que vous pourrez rendre l'un ou l'autre des énoncés à réponse obligatoire.

La case qui vous permet de faire ce dernier choix est située à l'extrême droite de votre écran et il se peut que vous soyez obligé de déplacer la barre vers la droite pour l'apercevoir.

**Cette option est à utiliser avec beaucoup de parcimonie.** En effet, lorsque vous décidez qu'un énoncé est à réponse obligatoire et que l'étudiant répond via le web, le système bloque l'avance du questionnaire et l'étudiant ne peut terminer son évaluation que s'il a répondu à chacune des questions obligatoires. Lorsqu'un questionnaire contient plusieurs énoncés à réponse obligatoire, l'expérience nous indique que l'étudiant a tendance à annuler son évaluation plutôt que de se soumettre à cette exigence.

De plus, il va sans dire que cette option ne peut être utilisée avec des feuilles-réponses.

Sauvegarder les modifications effectuées.

#### **f) Approbation d'un bloc**

Revenir à la page «Liste des blocs d'énoncés». Le tableau indique maintenant le nombre d'énoncés associés au bloc.

En cliquant à nouveau sur le nom du bloc, il est possible d'approuver le bloc concerné. En effet, en conformité avec les exigences des conventions collectives actuelles, le système demande la «date d'approbation» de chacun des blocs par l'assemblée départementale.

Pour inscrire cette date dans le système, vous devez cliquer sur le nom du nouveau bloc créé : la fenêtre que vous voyez vous permet d'inscrire une date d'approbation.

**Cependant, à ce stade, il est très fortement suggéré de ne pas inscrire de date d'approbation du bloc. En effet, si vous souhaitez modifier quoi que ce soit par la suite, il faudra d'abord «désapprouver» avant de le faire, ce qui complique les opérations.** 

En particulier, si vous souhaitez modifier, ne serait-ce que très légèrement un énoncé que vous avez associé à un bloc approuvé, il faudra «désapprouver» le bloc avant de pouvoir procéder à la modification de votre énoncé (voir la section A5.2.2).

**Un bloc non approuvé ne peut être utilisé dans une évaluation sauf pour faire des simulations. Toute modification à un bloc d'énoncés exige une nouvelle approbation.** 

Un bloc ne peut être approuvé s'il contient des regroupements «vides», c'est-à-dire, sans énoncés. Dans ce cas, le bouton «Date d'approbation» ne sera même pas disponible.

Si un bloc a été approuvé et utilisé dans une évaluation confirmée (voir la section B2.2.3a), il ne pourra être supprimé du système ou modifié. Il ne pourra qu'être «désactivé», ce qui veut dire qu'il ne pourra plus servir à des évaluations ultérieures. Il demeurera cependant dans le système, ceci afin d'être en mesure de produire, ultérieurement, les rapports des évaluations dans lesquelles ce bloc aurait été utilisé.

De même, un regroupement, un énoncé ou une échelle ne peuvent être supprimés de leurs banques respectives, ou modifiés, si des blocs approuvés les utilisent. Ils pourront cependant être «désactivés». Lorsqu'un énoncé est désactivé, il n'apparaît plus dans la liste des énoncés disponibles lors de la création d'un bloc. Le même principe s'applique aux regroupements et aux échelles.

### **A 7.2.2 Modification d'un bloc non approuvé**

Si vous souhaitez **modifier un bloc** qui n'est pas encore approuvé, cliquez sur le nom du bloc dans la fenêtre «Liste des blocs d'énoncés». La fenêtre suivante, à savoir «Gestion d'un bloc d'énoncés», vous permet de modifier toutes les informations générales concernant ce bloc.

Si vous souhaitez **modifier l'ordre des regroupements** d'un bloc qui n'est pas encore approuvé, cliquez, dans la fenêtre «Liste des blocs d'énoncés», sur «Nombre d'énoncés rattachés» au bloc concerné. Puis, dans la fenêtre «Liste des regroupements et de leurs énoncés», cliquez sur le nom du regroupement dont vous souhaitez modifier l'ordre. La fenêtre «Gestion d'un regroupement et de ses énoncés» apparaîtra et vous pourrez allouer un rang différent au regroupement concerné.

Il est à noter que le système refusera, même momentanément, d'allouer le même rang à deux regroupements. Par exemple, si un bloc d'énoncés comprend 2 regroupements (rang 1 et rang 2) et que vous souhaitez les intervertir, vous ne pourrez remplacer le rang 1 par 2 puisque le rang 2 est déjà occupé par l'autre regroupement. L'astuce consiste alors à remplacer le rang 1 par 3, c'est-à-dire à donner le rang 3 au regroupement que vous voulez voir apparaître en dernier dans votre questionnaire. Dans les faits, ce bloc d'énoncés ne comprend quand même que 2 regroupements.

Si vous souhaitez **supprimer un regroupement** d'un bloc qui n'est pas encore approuvé, cliquez, dans la fenêtre «Liste des blocs d'énoncés», sur le «Nombre d'énoncés rattachés» au bloc concerné. Puis, dans la fenêtre «Liste des regroupements et de leurs énoncés», cliquez sur le nom du regroupement que vous souhaitez supprimer. La fenêtre «Gestion d'un regroupement et de ses énoncés» apparaîtra et vous pourrez supprimer le regroupement.

Vous pouvez **modifier un regroupement** d'un bloc qui n'est pas encore approuvé, de deux manières : soit en modifiant l'ordre des énoncés rattachés à ce regroupement ou en ajoutant ou supprimant un énoncé.

Que vous souhaitiez **modifier l'ordre des énoncés, ou ajouter ou supprimer un énoncé**, cliquez, dans la fenêtre «Liste des blocs d'énoncés», sur le «Nombre d'énoncés rattachés» au bloc concerné.

Si vous souhaitez uniquement modifier l'ordre des énoncés, cliquez, dans la fenêtre «Liste des regroupements et de leurs énoncés», sur le nom du regroupement concerné. La partie inférieure de la fenêtre qui apparaîtra vous permettra de modifier le rang de chacun des énoncés rattachés à ce regroupement.

Si vous souhaitez ajouter ou supprimer un énoncé, cliquez, dans la fenêtre «Liste des regroupements et de leurs énoncés», sur «Choix des énoncés» du regroupement concerné.

La fenêtre suivante, «Ajout ou retrait d'énoncés rattachés au regroupement», vous affiche tous les énoncés de votre banque ou, si vous le préférez, seulement ceux d'une rubrique. Vous pouvez alors ajouter ou supprimer un énoncé en cliquant ou en décliquant respectivement sur l'énoncé concerné.

### **A 7.2.3 Suppression d'un bloc non approuvé**

On peut supprimer un bloc qui n'est pas approuvé en cliquant sur le bloc concerné dans la page «Liste des blocs d'énoncés» puis sur «Supprimer» dans la page «Gestion d'un bloc d'énoncés».

Si un bloc n'a jamais été utilisé dans l'évaluation d'une activité de votre unité, la colonne «Nombre d'évaluations déjà réalisées» du tableau de la page «Liste des blocs d'énoncés» indiquera zéro. Si vous souhaitez supprimer un tel bloc cliquez sur le nom du bloc dans la page «Liste des blocs d'énoncés», puis sur le bouton «Supprimer» de la fenêtre suivante, à savoir «Gestion d'un bloc d'énoncés».

### **A 7.2.4 Désactivation d'un bloc approuvé**

Un bloc qui a été utilisé dans une évaluation ne peut être supprimé. Il ne peut qu'être désactivé. Pour ce faire, cliquez sur le nom du bloc dans la page «Liste des blocs d'énoncés», puis sur le bouton «Désactiver» de la fenêtre suivante à savoir, «Gestion d'un bloc d'énoncés».

# **A 8 COPIE D'UN BLOC D'ÉNONCÉS**

En copiant un bloc d'énoncés d'une unité à une autre, toutes les informations associées à ce bloc (regroupements, échelles, rubriques, périodes, énoncés, rôles d'enseignants et, bien sûr, les blocs eux-mêmes) sont transférées et deviennent, du fait même, parties intégrantes des banques de la nouvelle unité.

#### **Deux scénarios sont possibles :**

1. Vous souhaitez copier un bloc d'énoncés d'une unité pour laquelle vous avez un droit d'accès à une autre unité pour laquelle vous avez également un droit d'accès. Par exemple, vous êtes responsable de l'utilisation de SEVE pour la Faculté des sciences de l'administration, et vous voulez copier un bloc d'énoncés du Département de management (unité source) au Département de marketing (unité cible), qui font, tous deux, partie de votre faculté.

Dans ce cas, vous pouvez procéder à la copie d'un bloc d'énoncés, d'une unité à l'autre, sans l'aide de la personne responsable de SEVE au RVE.

2. Vous souhaitez copier un bloc d'énoncés d'une unité pour laquelle vous n'avez pas de droit d'accès à une autre unité pour laquelle vous avez un droit d'accès. Par exemple, vous êtes responsable de l'utilisation de SEVE pour le Département de marketing de la Faculté des sciences de l'administration (unité cible) et vous souhaitez copier un bloc d'énoncés du Département de génie mécanique, Faculté des sciences et de génie (unité source).

Dans ce cas, vous devez :

- − obtenir l'accord de la personne qui détient le droit d'accès à SEVE pour le Département de génie mécanique (unité source);
- − communiquer, vous-même, par courriel avec la personne responsable de SEVE au RVE afin de l'autoriser à donner, à la personne responsable de SEVE pour le Département de génie mécanique (unité source), accès à votre unité (unité cible).
- − demander à cette personne de communiquer, par courriel, avec la personne responsable de SEVE au RVE afin que cette dernière puisse lui donner, pour un temps très limité, accès à votre unité (unité cible) ;

Une fois ce droit d'accès accordé, la personne responsable de SEVE pour le Département de génie mécanique (unité source) pourra copier un ou plusieurs des blocs de son unité dans l'unité du Département de marketing (unité cible).

Dès que l'opération «Copie d'un bloc d'énoncés» est effectuée, la responsable du système SEVE au RVE retire à la personne de l'unité source, le droit d'accès qu'elle lui avait temporairement accordé pour l'unité cible.

Les blocs copiés pourront, par la suite, être modifiés par la personne responsable de l'unité cible.

## *A 8.1 Sélection de l'unité d'enseignement*

Il s'agit de l'unité dans laquelle se trouvent les blocs à copier (unité source) (voir la section A8). Votre mandat doit vous permettre d'accéder à cette unité.

## *A 8.2 Liste des blocs d'énoncés admissibles*

La fenêtre «Liste des blocs d'énoncés admissibles» s'affiche. Tous les blocs actifs d'une unité peuvent être copiés dans une autre unité.

### **A 8.2.1 Copie d'un bloc d'énoncés d'une unité à une autre**

Pour copier un bloc d'énoncés, cliquez sur le nom du bloc.

La fenêtre «Liste des unités d'enseignement initialisées» apparaît.

«Cochez» les unités dans lesquelles vous souhaitez que le bloc d'énoncés sur lequel vous avez cliqué soit copié (unités cibles).

Cliquez sur «Copier».

Le bloc d'énoncé que vous avez sélectionné est maintenant copié dans la nouvelle unité et la fenêtre «Liste des blocs d'énoncés admissibles» s'affiche à nouveau pour vous permettre de copier un autre bloc.

Répétez l'opération autant de fois que de blocs d'énoncés à copier.

Une fois tous les blocs d'énoncés copiés de l'unité source, il est suggéré de s'assurer que l'opération a été effectuée avec succès. Ceci se fait en cliquant, dans le menu, sur «Création ou modification d'un bloc d'énoncés», mais cette fois, dans l'unité cible. La fenêtre «Liste des blocs d'énoncés» de l'unité cible s'affiche, indiquant si la copie a atteint le but visé.

**La copie d'un bloc se fait en différé. Il peut donc y avoir un petit délai entre la copie et le moment où le bloc copié apparaît dans l'unité cible.** 

# **PARTIE B : ASSEMBLAGE DU QUESTIONNAIRE ET PLANIFICATION DE LA CONSULTATION DE L'ÉTUDIANT**

### **B 1 COMMENTAIRE DE L'UNITÉ D'ENSEIGNEMENT**

Le commentaire de l'unité d'enseignement est le premier élément que l'étudiant aperçoit lorsqu'il jette les yeux sur le questionnaire d'évaluation, qu'il soit sur le web ou papier.

Il s'agit d'un texte qu'une unité pourrait vouloir inscrire au début du questionnaire pour, par exemple, motiver l'étudiant à répondre ou le rassurer sur la confidentialité de ses réponses.

### *B 1.1 Sélection de l'unité d'enseignement*

Il s'agit de l'unité pour laquelle vous êtes mandaté.

### *B 1.2 Ajout ou modification d'un commentaire*

S'il s'agit d'un nouveau texte, vous pouvez le taper dans l'encadré, puis le sauvegarder.

Ce texte peut être modifié en tout temps en accédant, dans le menu, à la page «Commentaire de l'unité d'enseignement».

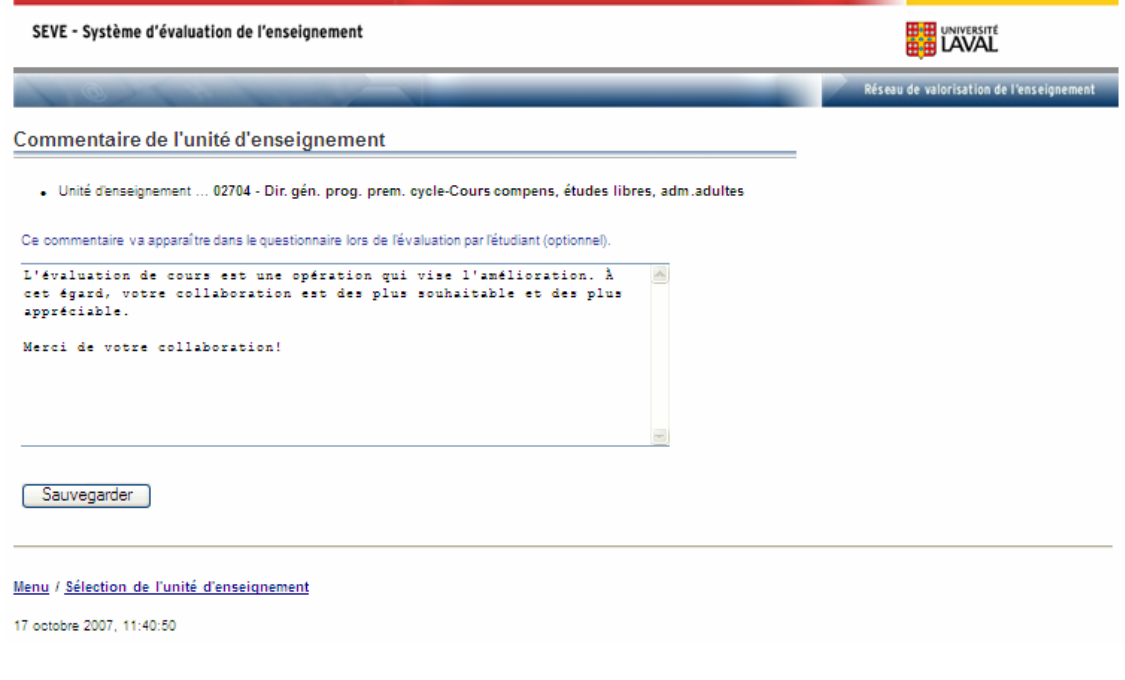

## **B 2 PLANIFICATION DE LA CONSULTATION DE L'ÉTUDIANT**

C'est dans cette section que tous les éléments sont mis en place pour permettre aux étudiants d'une activité donnée de répondre à un questionnaire d'évaluation, qu'il soit sur le web ou papier.

Plusieurs activités d'enseignement peuvent être évaluées dans le cadre d'une même consultation à condition que ces activités partagent certains paramètres, par exemple, même questionnaire, même période couverte par l'évaluation, mêmes dates de début et de fin de l'activité, mêmes dates de début et de fin de l'évaluation.

Chaque consultation est identifiée par un numéro afin d'en faciliter le repérage.

**N.B. Les consultations qui ont été planifiées par une unité d'enseignement sont affichées par session. Par conséquent, si vous souhaitez accéder à une consultation donnée, vous devez indiquer la session pour laquelle elle a été planifiée. Ceci se fait en sélectionnant la session concernée, à l'extrême droite de la page «Liste des planifications de la consultation de l'étudiant».** 

### *B 2.1 Sélection de l'unité d'enseignement*

Il s'agit de l'unité pour laquelle vous êtes mandaté.

### *B 2.2 Liste des planifications de la consultation de l'étudiant*

À partir de la page «Liste des planifications de la consultation de l'étudiant», vous pouvez voir l'écran suivant.

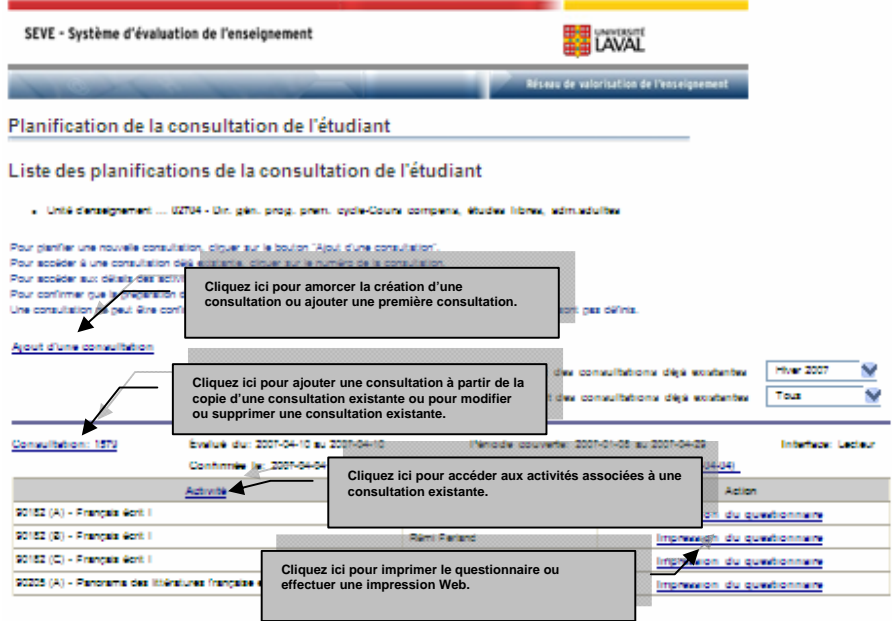

Cette section vous permet de :

- créer votre première consultation,
- ajouter une consultation à une ou plusieurs consultations existantes,
- modifier ou supprimer une consultation existante,
- accéder aux activités associées à une consultation existante,
- pour l'interface web, imprimer le questionnaire ou faire une simulation web pour vous assurer que le tout est conforme à vos souhaits,

#### ou

• pour l'interface «Feuille-réponses», imprimer le questionnaire et commander les feuilles-réponses au Service de reprographie.

### **B 2.2.1 Création d'une première consultation**

La création d'une nouvelle consultation se fait en **cinq étapes** :

- la saisie des paramètres de la consultation et l'assemblage du questionnaire souhaité,
- la sélection des activités que l'on souhaite évaluer par cette consultation,
- l'association d'un rôle à chaque enseignant,
- la validation de la consultation en vue de sa confirmation,
- la confirmation de la consultation.

#### **a) Saisie des paramètres et assemblage du questionnaire**

Cliquez sur «Ajout d'une consultation». La page «Gestion de la consultation» s'affiche. C'est cette page qui vous permet de compléter la première étape de la création d'une nouvelle consultation.

#### **La planification d'une nouvelle consultation nécessite les actions suivantes.**

- La sélection de la session pour laquelle vous souhaitez évaluer des activités.
- La sélection de la période couverte (date de début et de fin des activités que vous souhaitez évaluer).
- La saisie des dates de début et de fin de l'évaluation. Vous pouvez saisir ces dates directement ou via un calendrier.

Pour l'interface web, elles correspondent respectivement à la date à partir de laquelle le questionnaire sera disponible aux étudiants sur le web et à celle après laquelle il ne leur sera plus disponible. Dans le cas de l'interface Feuilles-réponses, ces dates correspondent à la période sur laquelle la consultation des étudiantes et étudiants se déroulera en classe, compte tenu de toutes les activités incluses dans

la consultation. Si cette dernière ne couvre qu'une seule activité, les deux dates peuvent se confondre.

- La sélection du type d'interface souhaité, web si vous souhaitez que les étudiants expriment leur opinion en ligne, feuilles-réponses si vous souhaitez qu'ils répondent sur papier.
- L'indication, ou non, de votre souhait d'un «Changement de page par regroupement». Cette option fait en sorte que l'étudiant voit, à l'écran, en même temps, toutes les questions qui appartiennent au même regroupement. Pour plus de clarté, il est suggéré de toujours sélectionner «Oui».
- La saisie et la sélection, à partir des «banques» que vous avez constituées dans la partie A du système, des rangs et titres des blocs à utiliser dans votre questionnaire.

La Note interne et le Commentaire sont deux espaces mis à votre disposition pour consigner des informations que vous jugez utiles et pertinentes pour vous (Note interne) ou pour les étudiantes et étudiants (Commentaire).

Une fois toutes ces informations consignées, cliquez sur «Sauvegarder». La page «Liste des planifications de la consultation de l'étudiant» s'affiche à nouveau. La consultation créée apparaît avec un numéro et le statut «Évaluation non complétée». La mention «L'évaluation n'a ramené aucune activité» vous indique que vous n'avez pas encore associé d'activités à l'évaluation créée.

#### **b) Sélection des activités à évaluer**

Avant d'amorcer cette étape, il est suggéré de vérifier, dans la page «Liste des planifications de la consultation de l'étudiant», toutes les informations qui apparaissent vis-à-vis du numéro de la nouvelle consultation, à savoir la période couverte par l'évaluation, les dates de début et de fin ainsi que l'interface choisie afin de s'assurer qu'elles sont conformes aux choix de l'unité.

Pour associer des activités à une consultation, cliquez, dans la page «Liste des planifications de la consultation de l'étudiant» sur le mot «Activité» de la consultation concernée. La page «Liste des activités déjà sélectionnées pour évaluation» s'affiche.

Si aucune activité n'a été associée à la consultation, le système affiche le message «La sélection n'a ramené aucun dossier».

En cliquant sur «Choix des activités et des enseignants», le système affiche toutes les activités de votre unité auxquelles des étudiantes et étudiants se sont inscrits à la session concernée. **Chaque section d'une même activité est affichée comme une activité distincte.** 

De plus, si les noms de plusieurs personnes (enseignants, conférenciers, responsables de formation pratique, etc.) sont liés à la même section d'une activité donnée dans le système des horaires, cette section sera affichée autant de fois que de personnes qui lui sont liées.

Par exemple, si la section A de l'activité XXX est liée à Christiane Gauthier, Céline Parent et Mirette Torkia, elle apparaîtra trois fois dans la table des activités offertes par l'unité; une première fois avec Christiane Gauthier, une deuxième avec Céline Parent et une troisième avec Mirette Torkia.

Si l'on souhaite recueillir l'opinion des étudiants sur les trois enseignants associés à la section A de l'activité XXX, il faudra alors sélectionner les trois occurrences de celle-ci.

**Il peut arriver qu'une activité, une section d'une activité ou l'identification d'un enseignant soient manquantes ou erronées. L'unité doit alors apporter les corrections qui s'imposent avant d'associer cette activité à la consultation. Pour ce faire, consultez l'annexe 1 : Ajout d'une activité ou d'un enseignant dans le système PPT (système de gestion des tâches d'enseignement).** 

Une fois les corrections faites dans le système PPT, sélectionnez, dans la page «Choix des activités et des enseignants» les activités que vous souhaitez évaluer, puis cliquez sur «Sauvegarder». La fenêtre «Liste des activités déjà sélectionnées pour évaluation» apparaît à nouveau indiquant les activités choisies.

### **c) Association d'un rôle à un enseignant**

Dans la page «Liste des planifications de la consultation de l'étudiant», cliquez sur le mot «Activité» de la consultation concernée. La page «Liste des activités déjà sélectionnées pour évaluation» s'affiche. Cliquez sur le numéro d'une des activités choisies. La page «Détail de l'activité à évaluer» s'affiche, vous permettant d'associer un des rôles de votre banque à l'enseignant concerné (voir aussi les sections A6 et A7).

Cette démarche permet d'obtenir spécifiquement l'opinion des étudiants sur chacun des intervenants pédagogiques auxquels ils ont eu affaire dans le cadre de l'activité évaluée; elle permet également d'imprimer des rapports qui fourniront à chacun des intervenants les statistiques qui le concernent ainsi que celles d'ordre général (voir la section A7.2.1).

#### **Lorsque les étudiants inscrits à une activité n'ont eu affaire qu'à un seul enseignant, cliquez sur«Enseignant unique».**

Toute précision indiquée dans cette page apparaîtra dans le questionnaire avec le nom et le rôle de l'enseignant concerné.

Par exemple, si 5 conférenciers différents sont intervenus dans la même activité, l'espace «Précision» vous permettra d'indiquer le sujet de la conférence prononcée par l'enseignant concerné, ceci afin d'éviter toute confusion sur la personne lors de la réponse des étudiants.

En sauvegardant, la page «Liste des activités déjà sélectionnées pour évaluation» apparaît à nouveau, enrichie du rôle de l'enseignant et, le cas échéant, de la précision ajoutée.

Répétez les étapes d'association d'un rôle à chaque enseignant autant de fois que nécessaire.

### **d) Validation de la consultation en vue de sa confirmation**

Selon l'interface choisie, cette validation consiste,

- soit à imprimer le questionnaire et à le vérifier pour s'assurer qu'il est, en tous points, conforme aux souhaits de l'unité et qu'il ne comporte aucune erreur;
- soit à simuler un étudiant et à répondre au questionnaire sur le web, ceci pour s'assurer également que la planification ne comporte aucune faille.

Pour imprimer le questionnaire ou simuler un étudiant et répondre au questionnaire sur le Web, il suffit de cliquer, dans la page «Liste des planifications de la consultation de l'étudiant», sur «Impression du questionnaire» ou «Simulation Web» respectivement.

Si le questionnaire est imprimé aux fins de sa visualisation, le message «Document de travail, ne pas utiliser» sera inscrit en diagonale sur ce dernier.

Une fois ces étapes franchies, on peut considérer que la consultation est validée.

### **e) Confirmation de la consultation**

À ce stade de la création d'une nouvelle consultation, si les blocs d'énoncés utilisés dans cette consultation sont approuvés (voir la section A7.2.1e) et que chaque enseignant correspondant aux activités choisies est lié à un rôle, le statut de la nouvelle consultation affiché à la page «Liste des planifications de la consultation de l'étudiant» sera «Préparation terminée». Dans ce cas, **cliquez sur «Préparation terminée» et le statut de la consultation se transformera en «Confirmée le … (date du jour)».**

Si les blocs d'énoncés utilisés dans cette consultation ne sont pas approuvés, (voir la section A7.2.1e), le statut de la nouvelle consultation affiché à la page «Liste des planifications de la consultation de l'étudiant» sera «Évaluation non complétée». Dans ce cas, il faut d'abord approuver les blocs utilisés (voir la section A7.2.1e). Une fois tous les blocs approuvés, revenez à la page «Liste des planifications de la consultation de l'étudiant» et cliquez sur «Préparation terminée». Les mots «Confirmée le … (date) » apparaîtront vis-à-vis du numéro de la consultation concernée.

**Dès qu'une évaluation est confirmée et que la date de début de l'évaluation est atteinte, le système rend automatiquement le questionnaire d'évaluation disponible sur le web** et les étudiants peuvent répondre. La planification de l'évaluation est donc terminée.

En ce qui concerne les consultations utilisant le **support papier, veuillez vous référer à l'annexe 2 : Procédure pour les consultations sur support papier.** 

### **B 2.2.2 Ajout d'une consultation à une consultation existante**

Deux possibilités s'offrent à vous :

− vous pouvez cliquer sur «Ajout d'une consultation» dans la page «Liste des planifications de la consultation de l'étudiant» et procéder tel qu'indiqué au point B2.2.1,

ou

vous pouvez cliquer, dans la même page, sur une consultation existante, quelque soit son statut. La page «Gestion de la consultation» s'affiche. En cliquant sur «Copier en vue d'une modification», la page «Liste des planifications de la consultation de l'étudiant» s'affiche à nouveau, faisant apparaître une nouvelle consultation de statut «Évaluation non complétée», qui peut être modifiée en suivant les 5 étapes décrites en B2.2.1.

Cette dernière façon de faire accélère considérablement le processus lorsque les modifications à apporter à une consultation existante sont mineures telles que, par exemple, la session ou les activités à évaluer.

### **B 2.2.3 Modification ou suppression d'une consultation existante**

Quelque soit le statut d'une consultation (Évaluation non complétée, Préparation terminée ou Confirmée) la modification ou la suppression d'une consultation est possible avant la date de début de cette consultation.

La procédure qui permet de modifier ou de supprimer une consultation diffère légèrement selon le statut de la consultation visée. Ce statut peut être :

- − confirmée,
- − préparation terminée ou évaluation non complétée.

#### **a) Cas d'une consultation de statut «Confirmée»**

La consultation est confirmée (mais la date de début n'est pas encore arrivée).

Dans ce cas, que l'on souhaite modifier ou supprimer une consultation, il faut d'abord la «déconfirmer».

Dans la page «Liste des planifications de la consultation de l'étudiant», cliquez sur le numéro de la consultation concernée. La page «Gestion de la consultation» apparaît. Dans «Date de confirmation», sélectionner **«Déconfirmer»** puis «Sauvegarder».

Dans la page «Liste des planifications de la consultation de l'étudiant», le statut «Préparation terminée» remplace maintenant le statut «Confirmée» pour la consultation visée.

Pour modifier la consultation, cliquez, dans la page «Liste des planifications de la consultation de l'étudiant», sur le numéro de la consultation visée. Vous pouvez maintenant en modifier tous les paramètres directement dans la page «Gestion de la consultation», sauf la session et la période couverte par l'évaluation.

Si les modifications souhaitées touchent l'un ou l'autre de ces deux derniers paramètres ou les deux, il faudra alors «Copier en vue d'une modification» et procéder selon les 5 étapes décrites en B2.2.1.

Une fois les paramètres généraux de la consultation modifiés, vous pouvez modifier tout le reste (choix des activités, rôle de l'enseignant) en suivant la procédure décrite en B2.2.1b, B2.2.1c, B2.2.1d et B2.2.1e.

Pour supprimer la consultation, cliquez, dans la page «Liste des planifications de la consultation de l'étudiant» sur le numéro de la consultation concernée. La page «Gestion de la consultation» apparaît. En cliquant, au bas de la page, sur «Supprimer», le système reviendra à la page précédente et la consultation supprimée aura disparu.

#### **b) Cas d'une consultation de statut «Préparation terminée» ou «Évaluation non complétée»**

La modification ou la suppression d'une consultation qui a l'un ou l'autre de ces statuts se fait selon la même procédure qu'en a) à l'exception, bien sûr, de l'étape qui vise à «déconfirmer» la consultation.

# **B 3 TRANSFERT DES RÉPONSES (SUPPORT PAPIER)**

Cette étape concerne uniquement les évaluations pour lesquelles les étudiants se seront prononcés sur des feuilles-réponses lues par le lecteur optique du système SEVE. Ce lecteur est localisé au RVE.

La partie de la démarche pour le transfert des réponses dans SEVE se fait avec l'aide de la personne-ressource du RVE, elle ne sera donc pas explicitée dans le présent guide. Le cas échéant, il s'agit donc de prendre rendez-vous avec cette personne.

**Avant de vous présenter à votre rendez-vous pour la lecture optique, il est primordial de prendre connaissance de la procédure décrite dans l'annexe 2 : « Procédure complète pour les consultations sur support papier ».** 

# **B 4 SUIVI DES ÉVALUATIONS**

Cette fonction permet de suivre l'évolution de l'opération «Évaluation de l'enseignement» pour la session en cours et offre des moyens d'en augmenter l'efficacité. Elle permet également d'en faire le bilan pour chacune des sessions antérieures.

Pour la session sélectionnée, le suivi des évaluations permet d'accéder aux « Détails des évaluations » pour lesquelles une consultation a été planifiée, à la liste des activités pour lesquelles aucune évaluation n'a été planifiée ainsi qu'à la liste de tous les courriels qui ont été envoyés aux étudiants pour leur demander de répondre au questionnaire d'évaluation.

#### **Plus important, c'est cette section qui permet l'envoi de courriels aux étudiants inscrits à une activité.**

### *B 4.1 Sélection de l'unité d'enseignement*

Il s'agit de l'unité pour laquelle vous êtes mandaté.

# *B 4.2 Sommaire*

La fenêtre «Sommaire» affiche, pour la session sélectionnée et pour chaque interface, toutes les évaluations selon leur état d'avancement (en préparation ou en cours).

Dans le cas du support «Papier», le système indique également le nombre de séries de feuilles-réponses qui n'ont pas encore été lues par le lecteur optique ou transférées dans la base de données intermédiaire (Oracle) à partir de laquelle elles seront intégrées dans la base de données du système SEVE.

### **B 4.2.1 Détails des évaluations et courriels aux étudiants**

En cliquant sur «Détails des évaluations» dans la fenêtre «Sommaire», la page «Sélection des évaluations» apparaît.

### **a) Taux de réponse**

En plus des variables utilisées dans la planification de la consultation (numéro et titre de l'activité, enseignants associés, période couverte par l'évaluation, numéro de la consultation, interface, date de confirmation et blocs d'énoncés inclus dans le questionnaire), ce tableau affiche le taux de réponse progressif des étudiants sur le Web. Ce taux est calculé en pourcentage à partir du nombre d'étudiants ayant répondu au questionnaire, divisé par le nombre d'étudiants inscrits à l'activité concernée (Nb rép. /Nb insc.). C'est cette fonctionnalité du système qui permet de faire un suivi serré de la réponse des étudiants et de décider de l'envoi de courriels de rappel.

### **b) Date de transfert pour analyse**

La «Date de transfert pour analyse» correspond à la date à partir de laquelle les données peuvent être transférées dans la base d'analyse en vue de la production des rapports, que ce soit pour l'interface web ou papier. Il est impossible de produire un rapport tant que les données afférentes n'ont pas été transférées.

Dans le cas de l'interface web, le transfert des données s'effectue comme suit : dès le lendemain de la date de fin d'évaluation, le système affiche dans la colonne «Date de transfert pour analyse», la date du jour, c'est-àdire la date à partir de laquelle les rapports pourraient être commandés et imprimés, qu'il s'agisse de rapports statistiques ou de listes de commentaires. Cette opération est la dernière avant la production des rapports.

Dans le cas de l'interface feuilles-réponses, dès le lendemain de la lecture optique de ces dernières, le système affiche dans la colonne «Date de transfert pour analyse», la date du jour, c'est-à-dire la date à partir de laquelle les rapports pourraient être commandés et imprimés, qu'il s'agisse de rapports statistiques ou de listes de commentaires. En cliquant sur cette date, la production de rapports devient possible.

Si, toutefois, une date ultérieure de divulgation à l'unité a été inscrite dans le système, les rapports ne pourront pas être produits avant cette dernière (voir la section A4.2.1).

#### **c) Préparation de courriels**

Il est primordial de s'assurer d'avoir une adresse de courriel d'employé enregistrée dans la base de données des Ressources humaines (RH) avant d'utiliser cette fonction. De plus, les enseignants ne possédant pas d'adresse de courriel d'employé ne pourront pas recevoir de copie du courriel envoyé. C'est la responsabilité de l'employé d'informer le Service des ressources humaines de la nécessité d'une adresse employé**.** 

En plus d'afficher toutes les informations relatives à une évaluation donnée, la fenêtre «Sélection des évaluations» permet de sélectionner les activités pour lesquelles les étudiants devront être rejoints par courriel.

Pour ce faire, procédez de la manière suivante. Au bas de la fenêtre «Sélection des évaluations», la «Préparation du courriel pour les étudiants» fait apparaître une fenêtre courriel au nom de la personne désignée par l'unité. Cette dernière peut alors rédiger un message qui sera transmis à tous les étudiants inscrits officiellement à cette activité dans ADAGE et ce, à leur adresse courriel de l'Université Laval. À noter que le même courriel peut être envoyé aux étudiants inscrits à plusieurs activités en sélectionnant toutes les activités concernées.

Votre message peut viser à **motiver les étudiants** à répondre au questionnaire, à les **informer** des dates entre lesquelles le questionnaire leur sera accessible sur le web, à leur **rappeler de répondre** à ce questionnaire, ou à les informer sur tout autre sujet connexe à l'évaluation de l'enseignement. En particulier, il serait intéressant de sensibiliser les étudiants au fait que, contrairement aux remarques gratuitement désobligeantes à l'égard d'un enseignant, les suggestions et commentaires constructifs contribuent grandement à l'amélioration de l'enseignement.

**Plus important encore, c'est dans ce message que l'adresse URL qui permet aux étudiants d'accéder au questionnaire peut leur être donnée, à savoir** 

#### **https://oraweb.ulaval.ca/pls/eve/evaluation\_enseignement**

**(**Noter que l'espace entre le mot «evaluation» et le mot «enseignement» est un espace souligné.) L'étudiant peut aussi accéder à l'évaluation via le système ADAGE.

### **B 4.2.2 Liste des courriels envoyés**

En cliquant sur «Détails des courriels» dans la page «Sommaire», on accède à la liste de tous les courriels qui ont été transmis aux étudiants au cours de la session sélectionnée; le sujet du courriel, l'activité concernée et la date de transmission y sont affichés.

### **B 4.2.3 Liste des activités non évaluées et envoi de courriels aux étudiants**

En cliquant sur «Liste des activités sans évaluation» dans la page «Sommaire», on accède à la page «Sélection des activités». Cette liste affiche toutes les activités pour lesquelles aucune évaluation n'a été planifiée pour la session sélectionnée.

C'est cette fenêtre qui permet de transmettre des courriels aux étudiants inscrits aux activités qui ne font pas l'objet d'une évaluation de l'enseignement à la session sélectionnée.

Pour ce faire, procédez de la manière suivante : au bas de la fenêtre «Sélection des activités», la «Préparation du courriel pour les étudiants» fait apparaître une fenêtre courriel au nom de la personne désignée par l'unité. Cette dernière peut alors rédiger un message qui sera transmis à tous les étudiants inscrits officiellement à cette activité dans ADAGE et ce, à leur adresse courriel de l'Université Laval. À noter que le même courriel peut être envoyé aux étudiants inscrits à plusieurs activités en sélectionnant toutes les activités concernées.

# **PARTIE C : ANALYSE DES RÉSULTATS ET RAPPORTS STATISTIQUES**

## **C 1 PRÉPARATION DE RAPPORTS STATISTIQUES**

Le lendemain de la fin de l'évaluation (dans le cas de l'interface web) et dès le transfert des données dans la base du système SEVE (dans le cas de l'interface papier), les rapports statistiques peuvent être commandés par les responsables de l'unité, sauf si une date de divulgation ultérieure a été indiquée par l'unité (voir la section A4.2.1). Cependant, pour les enseignants, la date de divulgation est d'au moins 30 jours supérieure à la date de fin de la période d'évaluation couverte Les responsables d'unité ont accès à l'ensemble des évaluations de leur unité. L'enseignant n'a accès qu'aux évaluations qui le concernent.

Pour éviter le risque de bris de confidentialité, les données brutes ne sont pas disponibles. De plus, aucune donnée statistique ne peut être produite si un minimum de cinq répondants n'est pas atteint, sauf si des évaluations ont été signées par les étudiants. Dans ce cas, seules les réponses signées sont compilées et aucun croisement ou sous-groupe n'est permis pour ces rapports.

L'entête du rapport affiche un texte permettant de reconnaître les rapports statistiques qui peuvent être déposés au dossier de l'enseignant concerné puisque c'est le cas uniquement pour les évaluations complétées par plus de 60% des étudiants d'un groupe donné.

Les enseignants ne peuvent effectuer des croisements ou des sous-groupes lorsqu'ils commandent eux-mêmes un rapport statistique. Le rapport fusionné n'est pas accessible non plus. Ils doivent s'adresser à la direction de leur unité pour obtenir ce type d'information.

Le tableau suivant présente les types de rapports statistiques actuellement disponibles via SEVE.

SEVE - Système d'évaluation de l'enseignement

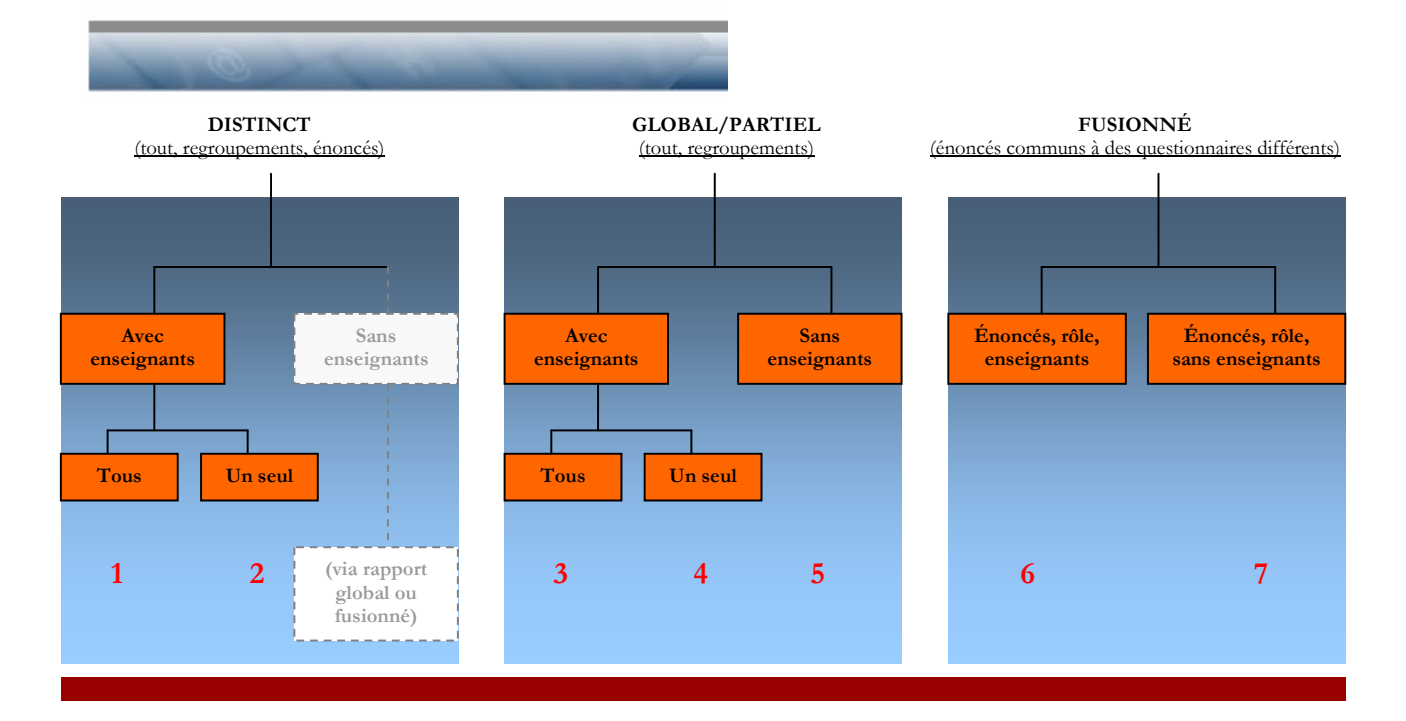

Trois types de rapports peuvent être demandés : des rapports distincts, des rapports globaux ou partiels, et des rapports fusionnés. Voir la section C1.2.1 pour la description de chaque type de rapport.

De plus, dans chacun des cas, il est possible de commander des rapports qui couvrent l'ensemble des énoncés du questionnaire, certains blocs ou regroupements ou encore, certains énoncés seulement.

Lorsque plusieurs intervenants pédagogiques ont été impliqués dans une activité, il est possible de commander des rapports qui rendent compte des résultats qui concernent un seul de ces intervenants à la fois.

Ces fonctionnalités permettent d'obtenir des rapports qui peuvent être transmis aux instances concernées sans contrevenir aux diverses conventions collectives en vigueur.

# *C 1.1 Sélection de l'unité d'enseignement*

Il s'agit de l'unité pour laquelle vos fonctions vous permettent d'accéder aux rapports statistiques produits. Seuls les directeurs d'unités et les personnes qu'ils ont dûment mandatées peuvent accéder à cette partie du système pour les unités qui les concernent (voir la section «Qui peut accéder à SEVE? », p. 9).

# *C 1.2 Sélection des activités*

En cliquant sur « Préparation de rapports statistiques », la fenêtre «Sélection des activités» permet de commander le(s) type(s) de rapport(s) souhaité(s) pour les activités identifiées.

Pour que la liste des activités pertinentes soit affichée, il faut, dans un premier temps, sélectionner le cycle, la ou les sessions, la ou les périodes d'évaluation et, si souhaité, l'enseignant concerné.

Ces informations détermineront les activités qui seront affichées.

En cliquant sur «Retenir les activités sélectionnées pour le rapport», vous pouvez choisir, dans la liste affichée, une ou plusieurs activités. Si vous souhaitez obtenir des rapports pour toutes les activités affichées, cliquez sur «Retenir toutes les activités pour le rapport».

### **C 1.2.1 Choix du type de rapport**

Une fois sélectionnées les activités pour lesquelles un rapport est requis, il s'agit de spécifier le type de rapport souhaité en cliquant sur le bouton radio concerné :

- rapport distinct
- global/partiel
- fusionné.

#### **a) Rapport Distinct**

Le rapport distinct est un rapport qui ne porte que sur une seule activité d'enseignement à la fois.

Il est possible de sélectionner certains regroupements ou certains énoncés du questionnaire. Cependant, lorsque certains énoncés ont été désélectionnés, les noms de regroupements n'apparaissent pas dans le rapport.

#### **b) Rapport Global/Partiel**

Le rapport global est un rapport qui porte sur plusieurs activités d'enseignement à la fois. Si ce rapport ne prend en compte que certains regroupements communs et non pas tous, il est alors considéré «partiel».

Par exemple, si un cours comporte plusieurs sections et que le directeur de l'unité souhaite avoir une compilation de l'opinion des étudiants, toutes sections confondues, ce type de rapport lui permettra de l'obtenir.

À noter que le rapport global/partiel ne porte que sur **les blocs** communs. En d'autres termes, un bloc qui aurait été utilisé dans l'évaluation de l'activité XXX et pas dans l'activité YYY, n'apparaîtra pas dans le rapport global/partiel des activités XXX et YYY confondues.

### **c) Rapport fusionné**

Le rapport fusionné permet de contourner la règle qui oblige à avoir des blocs communs pour l'impression d'un rapport global. **Il n'est toutefois pas accessible aux enseignants**.

Par exemple, le rapport fusionné permet de rendre compte de l'appréciation de tous les étudiants qui ont eu affaire à un même intervenant quelque soit l'activité. Les exemples suivants illustrent les deux situations distinctes qui se prêtent à cette catégorie de rapports.

Exemple 1

Serge Dion est intervenu, à titre de conférencier, dans trois activités différentes au cours de la même session; le rapport «fusionnera» les appréciations des étudiants inscrits à ces trois activités pourvu que les énoncés portant sur Serge Dion soient identiques dans les trois questionnaires utilisés. Ce type de rapport est identifié, dans le tableau, par le numéro 6.

Un tel rapport peut être envoyé par le directeur de l'unité à l'intervenant pédagogique concerné.

### Exemple 2

Cinq responsables de formation pratique interviennent dans douze activités différentes; le responsable de l'unité souhaite connaître l'appréciation des étudiants à l'endroit des responsables de formation pratique en général, indépendamment de leur identité; le rapport «fusionnera» les appréciations des étudiants ayant eu affaire aux cinq responsables de formation pratique et ce, pour les douze activités. Ce type de rapport est identifié, dans le tableau, par le numéro 7.

Un tel rapport peut être envoyé par le directeur d'unité aux intervenants pédagogiques intéressés

### **C 1.2.2 Choix des critères d'analyse et d'affichage**

Le type de rapport souhaité étant sélectionné, cliquez sur «Poursuivre» dans la page «Sélection des activités»; la fenêtre «Choix des critères» s'affiche.

C'est cette page qui permet d'ajouter, aux paramètres par défaut intégrés dans le système, des critères selon lesquels les résultats seront compilés et analysés.

Par défaut, le système compile la fréquence et le pourcentage de chacun des choix de réponse des étudiants. Il compile également la fréquence combinée des choix de réponses favorables, celle des choix défavorables ainsi que leur pourcentage respectif.

La compilation par défaut des réponses groupées favorables d'une part, et défavorables d'autre part, nous a été suggérée lors de nos consultations statistiques. En effet, il est établi que, si le même questionnaire était proposé à un même étudiant à plusieurs jours d'intervalle, ce dernier pourrait osciller, pour une même question entre une opinion très favorable ou favorable, entre une opinion très défavorable ou défavorable, mais il ne basculera pas d'une opinion

favorable la première fois à une opinion défavorable la deuxième. Cette manière de compiler et d'analyser les résultats assure donc la fidélité de l'instrument de mesure.

En conséquence, une interprétation qui se fonderait sur les données groupées (favorables d'une part et défavorables d'autre part) rendrait, à notre avis, mieux compte de la réalité.

La page «Choix des critères» permet l'ajout de six critères de compilation, d'analyse et d'affichage :

- enseignant visé,
- choix de calculs supplémentaires,
- calcul du pourcentage si croisement,
- but du rapport,
- énoncés et regroupements retenus pour le rapport,
- demande d'un croisement ou d'un sous-groupe.

#### **a) Le critère «Enseignant visé»**

Le critère «Enseignant visé» diffère selon le type de rapport retenu : distinct, global/partiel ou fusionné.

#### ¾ *«Enseignant visé» dans un rapport distinct*

Si l'activité pour laquelle vous demandez un rapport distinct est associée à plusieurs enseignants, l'option «Enseignant visé» sera affichée et vous pourrez préciser si le rapport demandé devra comprendre les données relatives à «Tous les enseignants» associés à cette activité, ou à l'un d'eux seulement. Dans ce cas, vous devrez sélectionner l'enseignant visé. Il en va de même si vous avez sélectionné plusieurs activités, toutes associées aux mêmes enseignants.

Par exemple, si les activités XXX et YYY ont toutes deux été associées à Christiane Gauthier et Mirette Torkia, le système vous demandera si vous souhaitez un rapport pour tous les enseignants, pour Christiane Gauthier seulement ou pour Mirette Torkia seulement.

Si vous choisissez «Tous les enseignants», et que vous avez sélectionné «Rapport distinct» à la page précédente, vous obtiendrez deux rapports, un pour l'activité XXX, l'autre pour YYY, chacun des rapports comprenant les données concernant et Christiane Gauthier et Mirette Torkia.

Ce type de rapport est identifié, dans le tableau, par le numéro 1.

Un tel rapport est destiné au directeur de l'unité et ne doit pas être envoyé aux différents intervenants pédagogiques de l'activité concernée.

Si vous choisissez «Christiane Gauthier», vous obtiendrez deux rapports, un pour l'activité XXX, l'autre pour YYY, chacun des rapports ne comprenant que les données concernant Christiane Gauthier en plus,

bien sûr, des données générales demandées. Ce type de rapport est identifié, dans le tableau, par le numéro 2.

Il en va de même si vous choisissez «Mirette Torkia».

Un tel rapport peut être envoyé par le directeur de l'unité à l'intervenant pédagogique choisi.

Si chacune des activités sélectionnées dans la page «Sélection des activités» n'est associée qu'à un seul enseignant, l'option «Enseignant visé» ne sera pas affichée. Il en va de même si vous sélectionnez, dans une même opération, une activité associée à un seul enseignant et une activité associée à plusieurs enseignants.

À noter que le choix «Rapport distinct» ne vous permet pas d'obtenir un rapport dans lequel aucun des intervenants pédagogiques n'est identifié. Cette option est cependant accessible via le rapport «Global/Partiel».

#### ¾ *«Enseignant visé» dans un rapport global/partiel*

Alors que la sélection de plusieurs activités, combinée au choix «Rapport distinct», résulte en autant de rapports que d'activités sélectionnées, le choix «Rapport global» donnera un seul rapport dans lequel les données relatives à toutes les activités sélectionnées seront compilées.

Que les activités pour lesquelles vous demandez un rapport global ou partiel soient associées à un seul ou à plusieurs enseignants, l'option «Enseignant visé» sera affichée et vous pourrez préciser si le rapport demandé devra comprendre les données relatives à «Tous les enseignants» associés à ces activités, à aucun des enseignants associés à ces activités ou à l'un des enseignants seulement. Dans ce cas, vous devrez sélectionner l'enseignant visé.

### **À titre d'exemple, soit la situation suivante :**

- ¾ 40 étudiants ont participé à l'évaluation de l'activité XXX,
- ¾ 75 étudiants ont participé à l'évaluation de l'activité YYY,
- ¾ l'enseignant Serge Dion est associé à l'activité XXX,
- ¾ les enseignants Steve Vachon et Céline Parent sont associés à l'activité YYY,
- $\triangleright$  un rapport global est demandé pour les activités XXX et YYY. À noter que les activités XXX et YYY pourraient correspondre à deux sections d'un même cours.

Le tableau suivant explicite, pour cet exemple, certaines des caractéristiques du rapport qui sera obtenu en fonction du choix qui sera fait de «Enseignant visé».

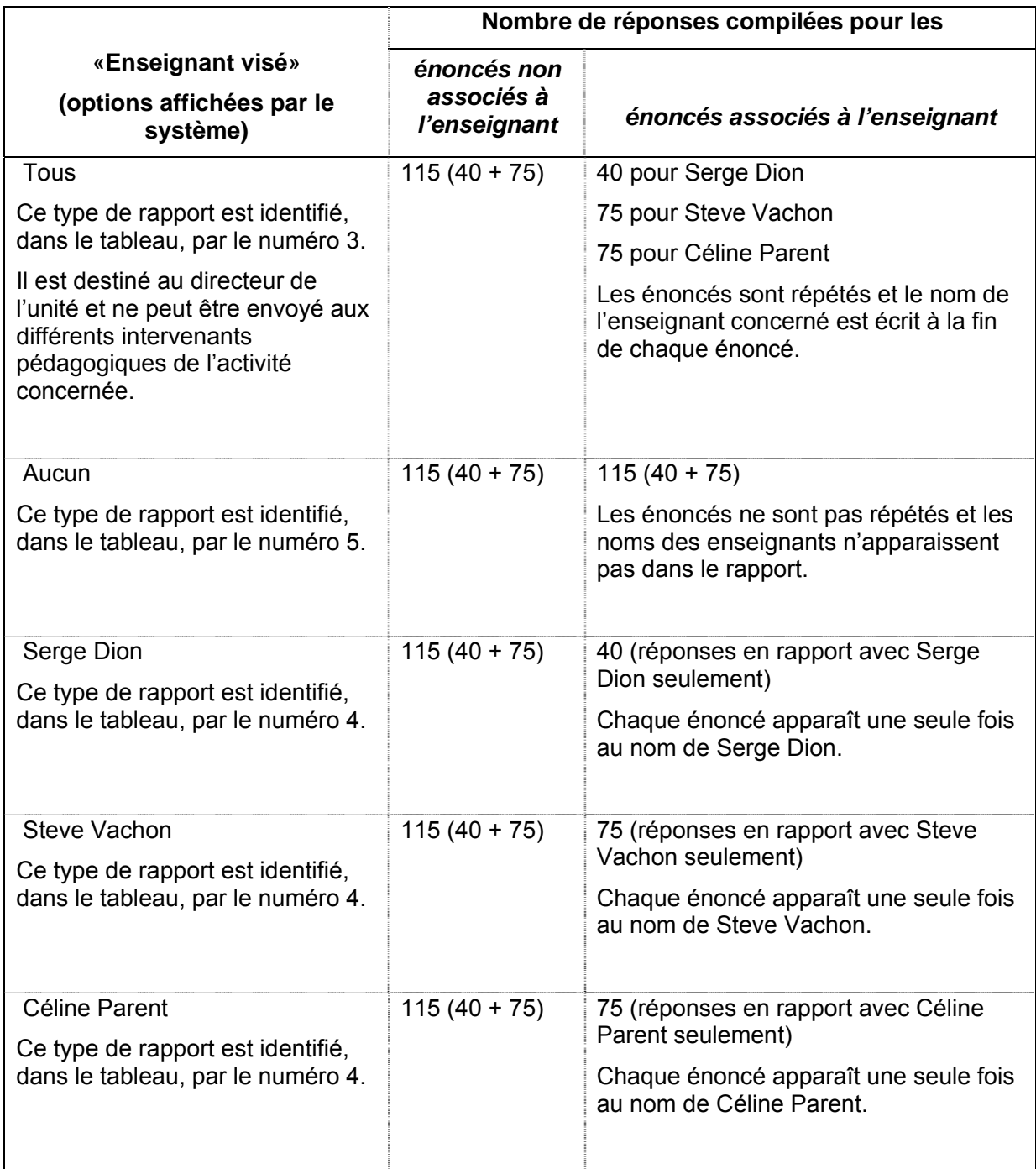

### ¾ *«Enseignant visé» dans un rapport fusionné*

Pour un rapport fusionné, l'option «Enseignant visé» est remplacée par «Type de fusion». Cette option permet d'obtenir un rapport qui porte sur plusieurs activités qui partagent soit :

− le même intervenant pédagogique dans le même rôle,

ou

− certaines caractéristiques pédagogiques.

Plusieurs activités partageant le même intervenant pédagogique dans le même rôle, un exemple :

Serge Dion et Céline Parent sont tous deux responsables des activités de laboratoire dans 3 cours différents (XXX, YYY et ZZZ) de votre unité. De plus, Serge Dion donne les cours magistraux dans le cours MMM et Céline Parent dans le cours LLL.

Vous souhaitez connaître l'opinion des étudiants sur Serge Dion en tant que responsable des activités de laboratoire.

En sélectionnant les cours XXX, YYY et ZZZ et «Rapport fusionné» dans la page «Sélection des activités», vous accédez à la fenêtre «Choix des critères».

Dans la fenêtre «Choix des critères», sélectionnez, dans «Type de fusion», «Par énoncé, rôle et enseignant». Le rapport résultant rendra compte de l'opinion des étudiants sur Serge Dion d'une part et Céline Parent d'autre part, dans leur rôle de responsables des activités de laboratoire.

Ce type de rapport est identifié, dans le tableau, par le numéro 6.

À noter que cette option ne vous permet pas de sélectionner un seul enseignant des deux, à savoir Serge Dion ou Céline Parent. Les deux seront identifiés dans le rapport demandé.

Plusieurs activités partageant les mêmes caractéristiques pédagogiques, un exemple :

42 cours sous votre responsabilité comportent des activités de stage. Vous souhaitez connaître l'opinion des étudiants sur ces activités indépendamment des personnes qui y sont intervenues avec les étudiants.

En sélectionnant les 42 cours et «Rapport fusionné» dans la page «Sélection des activités», vous accédez à la fenêtre «Choix des critères».

Dans la fenêtre «Choix des critères», sélectionnez, dans «Type de fusion», «Par énoncé et rôle sans tenir compte de l'enseignant». Le rapport résultant rendra compte de l'opinion des étudiants des 42 cours sélectionnés sur les activités de stage. Le nombre de réponses compilées correspondra, bien sûr, au cumul du nombre de réponses pour chacune des activités.

Ce type de rapport est identifié, dans le tableau, par le numéro 7.

#### **b) Le critère «Choix de calculs supplémentaires»**

Cette option donne les mêmes résultats quelque soit le type de rapport demandé, rapport distinct, global/partiel ou fusionné.

Si le directeur de l'unité le trouve utile, il pourra demander des «Calculs supplémentaires», à savoir la moyenne et le coefficient de Leik, mesure de dispersion qui a été intégrée au système. Cette commande s'effectue en sélectionnant «Moyenne et coefficient de Leik». Lorsque la moyenne et le coefficient de Leik sont requis, ils sont calculés pour chaque énoncé, ainsi que pour chaque «Total» demandé.

### **c) Le critère «Calcul du pourcentage si croisement»**

Cette option donne les mêmes résultats quelque soit le type de rapport demandé, rapport distinct, global/partiel, ou fusionné.

Lorsqu'un rapport est demandé avec un croisement sur les réponses à un énoncé, le «Calcul du pourcentage si croisement» permet de choisir si l'on souhaite que les pourcentages soient calculés par ligne ou par colonne. Le calcul par ligne fournit une information qui ne peut être obtenue par le biais du rapport sans croisement. Le cas échéant, il est donc suggéré de le sélectionner.

### **d) Le «But du rapport»**

Même si la sélection «But du rapport» n'a rien à voir avec les critères de compilation et d'analyse, un espace est réservé à cette fin après le «Calcul du pourcentage si croisement». Quel que soit le type de rapport souhaité, il est fortement suggéré d'identifier, dans cet espace et en quelques mots, le rapport commandé. En effet, tout facultatif qu'il soit, ce texte permet de repérer ultérieurement un rapport et de le réimprimer au besoin.

#### **e) Les énoncés et regroupements retenus pour le rapport**

Cette dernière option dépend du type de rapport demandé.

Pour un rapport «Distinct», trois options sont disponibles : produire un rapport complet (sans sélection d'énoncés), produire un rapport comprenant les résultats à quelques énoncés seulement ou produire un rapport comprenant les résultats à quelques regroupements d'énoncés seulement.

Pour un rapport «Global/Partiel», et pour un rapport «Fusionné», puisque ces rapports peuvent être demandés pour plusieurs activités à la fois dans un même rapport, seuls les regroupements ou énoncés communs aux questionnaires qui ont servi à l'évaluation de ces activités pourront faire l'objet d'un rapport.

Si les questionnaires utilisés ne contiennent aucun énoncé commun, le système vous en informera et aucun rapport ne pourra être obtenu.

Quelque soit le type de rapport demandé, si l'on clique sur «Poursuivre à la sélection des énoncés», la fenêtre «Sélection des énoncés» s'affiche, donnant la liste de tous les énoncés communs aux questionnaires qui ont servi à l'évaluation des activités pour lesquelles on demande un rapport.

Cette liste permet de sélectionner :

- les énoncés que l'on souhaite voir inclure dans le rapport,
- l'énoncé que l'on souhaite utiliser comme base de croisement des réponses des étudiants,
- l'énoncé que l'on souhaite utiliser comme base de sous-groupes pour le rapport demandé.

### **f) Demande d'un croisement ou d'un sous-groupe**

Lorsqu'un énoncé est sélectionné en croisement, les réponses des étudiants à chacun des autres énoncés sont ventilées en fonction de leur réponse à l'énoncé choisi comme base de croisement.

Lorsqu'un énoncé est sélectionné en sous-groupe, le système génère des «sous-rapports», chacun d'entre eux groupant respectivement les réponses des étudiants pour chacun des choix de réponse de l'énoncé utilisé comme base de sous-groupe**. Il est à noter que si le nombre de réponses est insuffisant pour une valeur de sous-groupe donnée, aucune statistique ne sera compilée pour cette valeur.** 

À titre d'exemple, soit la situation suivante : le questionnaire d'évaluation d'un cours comporte une question sur la motivation des étudiants à l'endroit de ce cours. Les choix de réponses à cette question sont :

- A Très motivé
- B Motivé
- C Peu motivé
- D Aucunement motivé.

On souhaite analyser et interpréter l'opinion des étudiants à la lumière de leur degré de motivation pour ce cours.

Pour ce faire, on sélectionne l'énoncé sur la motivation des étudiants et on demande au système de l'utiliser soit comme base de croisement ou comme base de sous-groupe.

Dans le cas d'un croisement, le rapport résultant affichera, un énoncé après l'autre, les réponses décomposées des étudiants selon leur réponse à l'énoncé sur la motivation.

Dans le cas d'un sous-groupe, le système produira, dans un premier temps et pour tous les énoncés du questionnaire, les réponses des étudiants qui ont répondu «A : Très motivé» à l'énoncé sur la motivation. À la suite de ce «sous-rapport», le système en produira un 2<sup>e</sup> comprenant les réponses des étudiants qui ont répondu «B : Motivé», etc. On aura alors, dans ce cas, 4 «sous-rapports», chacun groupant les réponses des étudiants à tous les énoncés du questionnaire en fonction de leur réponse à l'énoncé sur la motivation.

Enfin, au bas de la fenêtre «Sélection des énoncés», le système offre la possibilité de demander la compilation du «Total par regroupement». Il va sans dire que cette option n'est disponible que si tous les énoncés d'un même regroupement sont associés à la même échelle.

Il en va de même pour le «Total du rapport».

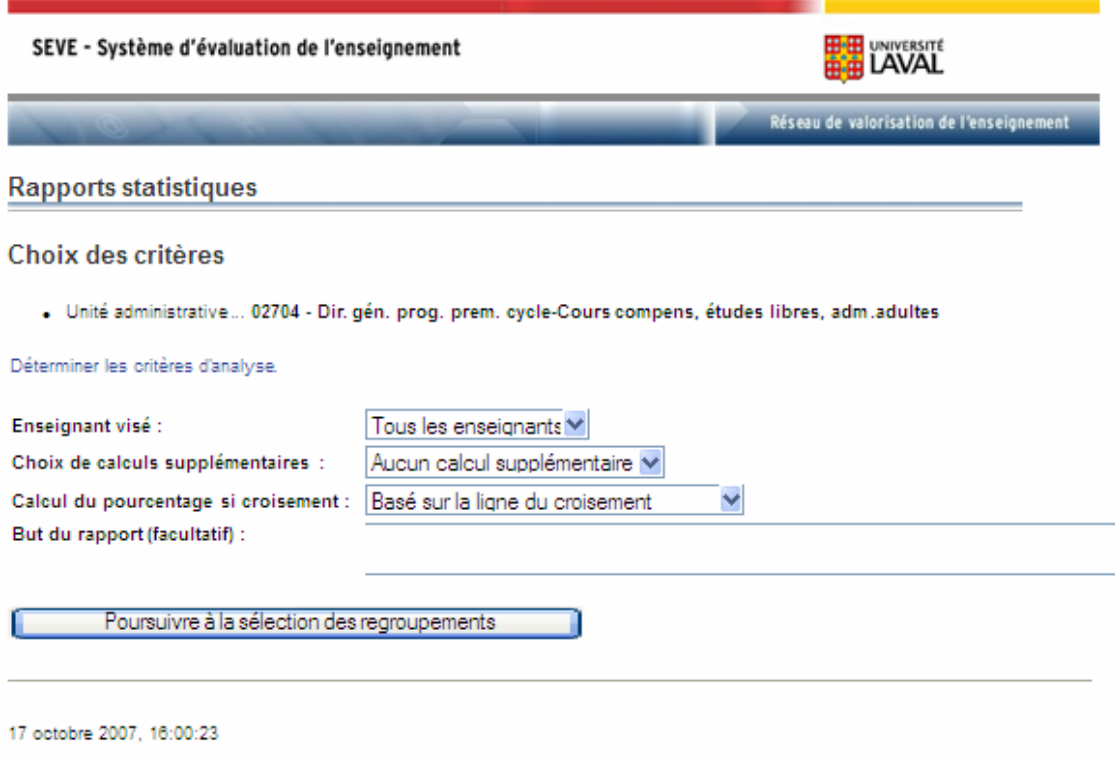

### **C 1.2.3 «Confirmation» d'un rapport**

Une fois toutes les caractéristiques du rapport sélectionnées, il s'agit de cliquer sur «Produire le rapport». La page «Confirmation» apparaît, affichant autant de numéros que de rapports commandés. Si une «Description» du rapport a été saisie, elle sera également affichée.

Il est fortement suggéré de prendre ces numéros en note afin de s'en souvenir ultérieurement, surtout si aucune description du (des) rapport(s) demandé(s) n'a été indiquée.

### **C 2 IMPRESSION DES RAPPORTS STATISTIQUES**

C'est à partir de cette section que les rapports statistiques peuvent être soit imprimés ou transférés dans Excel aux fins d'analyse plus poussée.

## *C 2.1 Sélection de l'unité d'enseignement*

Il s'agit de l'unité pour laquelle vos fonctions vous permettent d'accéder aux rapports statistiques produits. Seuls les directeurs d'unités et les personnes qu'ils ont dûment mandatées peuvent accéder à cette partie du système pour les unités qui les concernent (voir la section «Qui peut accéder à SEVE? », p. 9).

### *C 2.2 Liste des rapports*

En cliquant, dans le menu, sur «Impression des rapports», la fenêtre «Liste des rapports» s'affiche. Les rapports commandés sont alors identifiés par leur numéro respectif et leur description (voir les sections C1.2.1 et C.1.2.2). Un rapport commandé demeure affiché dans cette liste pendant un mois, durée au cours de laquelle il peut être réimprimé. Après ce délai, il doit être commandé à nouveau.

Tant que le traitement des données est en cours, cette fenêtre affiche le statut d'un rapport comme étant «En traitement». Sauf exception, le traitement ne dure que quelques minutes. **Cependant, le statut d'un rapport ne passera de «En traitement» à «Terminé» que si vous actualisez votre fenêtre.**

Par le «Type d'impression», le système donne la possibilité soit d'imprimer le rapport, soit de le transférer sur Excel, ceci dans le but de faire des analyses supplémentaires.

Le taux de réponses favorables est affiché pour les rapports distincts sans croisement ni sous-groupe. Il permet de faciliter la gestion des évaluations en particulier pour les unités qui ont un grand nombre d'activités à évaluer.

**Il est impossible d'accéder aux rapports commandés par une autre personne, même si c'est dans la même unité d'enseignement.**
# **C 3 LISTE DES COMMENTAIRES**

C'est dans cette section que la liste des commentaires des étudiants peut être imprimée, que ces commentaires aient été signés ou non.

Il va sans dire que cette option n'est disponible que pour les évaluations faites avec une interface web. Dans ce cas, et comme pour les rapports statistiques, la liste des commentaires est accessible le lendemain de la date de fin de l'évaluation, sauf si une date de divulgation ultérieure a été inscrite par l'unité (voir la section A4.2.1). Pour les enseignants, la date de divulgation se situe nécessairement à plus de trente jours après la fin de la période couverte par l'évaluation.

Les enseignants ne peuvent obtenir des commentaires signés lorsqu'ils commandent eux-mêmes un rapport. Ils doivent s'adresser à la direction de leur unité pour obtenir cette information.

# *C 3.1 Sélection de l'unité d'enseignement*

Il s'agit de l'unité pour laquelle vos fonctions vous permettent d'accéder aux rapports produits. Seuls les directeurs d'unités et les personnes qu'ils ont dûment mandatées peuvent accéder à cette partie du système pour les unités concernées.

### *C 3.2 Sélection des activités, des commentaires*

En cliquant, dans le menu, sur «Liste des commentaires», la fenêtre «Sélection des activités» s'affiche.

**La démarche de sélection des commentaires suit la même logique et la même procédure que celle des rapports.** Il s'agit donc, dans un premier temps, d'identifier les activités dont on souhaite voir imprimer les commentaires.

Le système offre également la possibilité d'imprimer les commentaires relatifs à une seule activité à la fois (rapport distinct) ou de grouper les commentaires de plusieurs activités (rapport global/partiel ou fusionné).

Les commentaires relatifs à tous les enseignants, aucun enseignant ou un seul enseignant peuvent également être sélectionnés.

Par la suite, il faut indiquer si l'on souhaite avoir tous les commentaires ou seulement les commentaires signés.

La sélection de «Tous les commentaires» produit une liste dans laquelle aucune signature d'étudiant n'apparaît et qui peut, par conséquent, être transmise aux intervenants concernés.

# **C 4 IMPRESSION DES COMMENTAIRES**

En cliquant, dans le menu, sur «Impression des rapports», la fenêtre «Liste des rapports» s'affiche. Les rapports commandés sont alors identifiés par leur numéro respectif et leur description. Un rapport commandé demeure affiché dans cette liste pendant un mois, durée au cours de laquelle il peut être réimprimé. Après ce délai, il doit être commandé à nouveau.

Par le «Type d'impression», le système donne la possibilité soit d'imprimer le rapport, soit de le transférer sur Excel, ceci dans le but de faire des analyses supplémentaires.

Il est impossible d'accéder aux rapports commandés par une autre personne même si c'est dans la même unité d'enseignement.

# **ANNEXE 1 : AJOUT D'UNE ACTIVITÉ OU D'UN ENSEIGNANT DANS LE SYSTÈME PPT : PROCÉDURE POUR L'ENREGISTREMENT DES ENSEIGNANTS MANQUANTS AU SYSTÈME DES HORAIRES**

# **AJOUT D'UNE ACTIVITÉ OU D'UN ENSEIGNANT DANS LE SYSTÈME PPT**

Le système des horaires et le système décentralisé des contrats (PPE) alimentent la table des tâches d'enseignement. Cette table est utilisée par le système SEVE.

### **Il est possible d'ajouter des enseignants directement dans cette table via le système Web décentralisé** *Gestion des tâches d'enseignement* **(PPT).**

Il est cependant souhaitable qu'il y ait concertation entre les différents intervenants qui alimentent cette table.

### **Dans chaque unité ou faculté, au moins une personne a accès au système PPT.**

Si vous ne connaissez pas le nom de cette personne, communiquez avec la personne responsable de SEVE au RVE.

Pour accéder au système PPT, utilisez l'URL suivant :

https://oraweb.ulaval.ca/pls/ppt/menu

La page d'accueil vous demande de vous identifier par votre IDUL et votre NIP.

Dans le menu principal de l'application, cliquez sur «Gestion des activités et des enseignants pour les fins de la déclaration».

La page «Sélection de l'unité» apparaît vous permettant de sélectionner l'unité concernée si vous avez accès à plus d'une unité.

Lorsque la page «Sélection d'une activité/enseignant» apparaît, cliquer sur le numéro de l'activité concernée.

La page «Définition d'une activité/enseignant» apparaît. Si un enseignant est déjà associé à l'activité sélectionnée, son numéro de dossier, son nom et son statut sont inscrits. Sinon, les deux champs sont vides.

Si un enseignant est déjà associé à l'activité sélectionnée, vous devez copier le dossier avant de pouvoir associer un autre intervenant à la même activité. Pour ce faire, cliquez sur «Copier» au bas de la page. Le dossier sera copié et vous pourrez ajouter d'autres intervenants.

Pour ajouter un intervenant, cliquez sur la flèche située à gauche du mot «Aide». Une liste s'affichera vous permettant de sélectionner l'enseignant impliqué.

Sauvegardez et répétez les deux dernières étapes autant de fois que nécessaire.

Si le nom de l'intervenant à ajouter n'apparaît pas dans la liste, cliquez sur «Aide». Une fenêtre secondaire s'affichera dans laquelle vous pouvez saisir les informations que vous connaissez sur la personne recherchée : son IDUL, son numéro de dossier, etc.

En cliquant sur «Recherche», le système tentera d'identifier, parmi toutes les personnes qui ont un contrat rémunéré sur le campus, celle que vous souhaitez associer à l'activité concernée. Une fois identifiée, le système affichera l'IDUL de la personne, et quelques autres informations qui vous permettront de vous assurer de l'identité de l'intervenant recherché.

En cliquant sur l'IDUL de la personne visée, elle sera associée à l'activité. Cliquez sur «Sauvegarder» et retournez au système SEVE. L'activité devrait apparaître avec tous les noms des intervenants qui lui auront été associés.

# **ANNEXE 2 : PROCÉDURE POUR LES CONSULTATIONS SUR SUPPORT PAPIER**

### **PROCÉDURE POUR LES CONSULTATIONS SUR SUPPORT PAPIER**

Comme il a été mentionné, la consultation des étudiants peut se faire directement sur le Web ou sur papier à l'aide de feuilles-réponses. Si cette dernière modalité est retenue, la procédure suivante doit être appliquée.

### **1. IMPRESSION DES FEUILLES-RÉPONSES**

Dans le système SEVE, la mention « Commander les feuilles à la repro » apparaîtra en bleu à côté de la date de confirmation de la consultation. En cliquant sur ce lien, la page « Saisie des données relatives à la commande » s'affiche.

Sélectionnez le numéro de compte dans lequel sera débité la dépense, le nom de la personne qui effectue la commande et inscrivez vos préférences pour la livraison des feuilles-réponses, s'il y a lieu. Lorsque la commande des feuilles-réponses est bel et bien effectuée, la date de celle-ci apparaîtra entre parenthèses.

Le Service de reprographie procédera à l'impression des feuilles-réponses (10 ¢ / feuille) et fera livrer la commande dans un délai maximum de 48 heures à l'unité administrative associée à la consultation qui en a fait la demande via SEVE (ou ailleurs, selon vos préférences).

### **2. RÉALISATION DE LA CONSULTATION**

Les consignes suivantes doivent être fournies à l'étudiant qui complète l'évaluation.

- Utiliser un crayon à mine de plomb HB : ne pas utiliser de stylo de couleur.
- Noircir complètement la case correspondant à la réponse voulue en évitant de déborder en dehors des limites du cercle.
- Pour toute correction, utiliser une gomme à effacer : éviter de raturer.
- Ne noircir qu'une seule réponse par ligne.
- Éviter les X, les √ ou toute autre forme de traits.

### **3. TRAITEMENT DES RÉSULTATS DE LA CONSULTATION**

Afin d'éviter les erreurs et les pertes de données au cours de la lecture optique, il est important de procéder aux vérifications et modifications suivantes.

- Enlever les feuilles-réponses non utilisées et en disposer.
- Enlever et préserver les feuilles de commentaires.
- Faire les corrections nécessaires sur les feuilles-réponses comportant des réponses mal inscrites (selon les critères mentionnés dans les consignes aux étudiants).
- Séparer les feuilles-réponses par activité et les compter.

Vous pouvez ensuite prendre rendez-vous avec la personne-ressource du RVE.

# **ANNEXE 3 : RÈGLES D'ACCÈS À SEVE, TÂCHES RELIÉES ET FORMULAIRES**

adoptés par l'assemblée des doyens, le 16 mai 2006

### **BALISES ET EXIGENCES**

**En ce qui a trait au nombre maximum de personnes par faculté et département qui peuvent avoir accès à la partie «Rapports» du système SEVE.** 

- Pour les facultés départementalisées :
	- le responsable de l'unité (directeur de département),
	- une autre personne par département,
	- deux personnes de la direction de la faculté.
- Pour les facultés non départementalisées :
	- **EXEC** le responsable de l'unité (doyen),
	- deux autres personnes de la direction de la faculté.

#### **En ce qui a trait au statut des personnes autorisées.**

- Elles doivent toutes faire partie du personnel régulier, enseignant ou administratif de l'Université,
- un étudiant ou un stagiaire ne pourra se voir confier quelque tâche que ce soit en lien avec l'évaluation de l'enseignement via SEVE.

#### **En ce qui a trait à la durée maximale de l'accès accordé.**

 L'accès est annuel, du 1er septembre au 31 août, avec possibilité de reconduction.

### **En ce qui a trait à la confidentialité.**

 Chaque personne désignée doit compléter l'engagement de confidentialité.

### **En ce qui a trait à l'activation de l'accès demandé pour les personnes désignées.**

- Le responsable de l'unité s'assurera que :
	- $\checkmark$  le document « Engagement de confidentialité en rapport avec mon accès à la partie *Rapports d'évaluation* système SEVE», soit complété et signé pour chaque personne désignée (voir page 83),
- $\checkmark$  le document « Formulaire de demande d'accès à la partie *Rapports d'évaluation* du système SEVE » soit complété et signé pour chaque personne, et pour chaque unité impliquée (voir page 84),
- $\checkmark$  le RVE soit informé de tout changement concernant les personnes désignées.

Sur réception de ces documents, le RVE accordera aux personnes désignées accès à la partie «Rapports d'évaluation» du système SEVE, et ce, pour la durée précisée.

### **MÉCANISME DE DÉSIGNATION DES PERSONNES**

Les personnes sont désignées exclusivement par le responsable de l'unité et les formulaires des pages 83 et 84 doivent être complétés respectivement pour et par chaque personne désignée.

### **DÉCISIONS ET TÂCHES SUSCEPTIBLES DE DEVOIR ÊTRE PRISES OU EFFECTUÉES PAR LES PERSONNES DÉSIGNÉES**

La page suivante présente les décisions et tâches qu'une personne désignée serait susceptible de devoir prendre ou effectuer.

# **LISTE DES DÉCISIONS ET TÂCHES SUSCEPTIBLES DE DEVOIR ÊTRE PRISES OU EFFECTUÉES PAR LES PERSONNES QUI ONT ACCÈS À LA PARTIE «RAPPORTS D'ÉVALUATION» DU SYSTÈME SEVE**

*À titre d'information, ces tâches sont les suivantes.* 

- Choix des types de rapports souhaités
- Choix des critères d'analyse et d'affichage
- Choix de sous-groupes ou croisements
- **IMPRESSION de rapports complets ou de parties de rapports**
- **If identification des rapports ou parties de rapports qui concernent un enseignant** donné
- Transmission, à chaque enseignant, des rapports ou des parties de rapports qui le concernent
- Identification des parties de rapports à transmettre aux personnes concernées (enseignants, doyen, directeurs de programmes, associations étudiantes, etc.)
- Transmission de parties de rapports aux personnes concernées (doyen, directeurs de programmes, associations étudiantes, etc.)
- Analyse et interprétation des rapports
- Rencontre des enseignants pour leur faire part de leurs résultats, bons ou moins bons
- Choix des types de commentaires à imprimer (signés ou non ou les deux)
- **Impression des commentaires**
- **Identification des commentaires à transmettre aux personnes concernées** (enseignants, doyen, directeurs de programmes, associations étudiantes, etc.)
- Transmission, à chaque enseignant, des commentaires qui le concernent
- **Transmission des commentaires aux personnes concernées (doyen, directeurs** de programmes, associations étudiantes, etc.)
- Analyse des commentaires
- Suivi de l'évaluation

# **ENGAGEMENT DE CONFIDENTIALITÉ EN RAPPORT AVEC MON ACCÈS À LA PARTIE «RAPPORTS D'ÉVALUATION » DU SYSTÈME SEVE**

(À COMPLÉTER PAR CHAQUE PERSONNE POUR LAQUELLE LE OU LA RESPONSABLE DE L'UNITÉ DEMANDE UN ACCÈS)

Je, soussigné(e),

m'engage à remplir toutes les tâches qui me sont assignées et seulement celles-là.

Je m'engage également à ne divulguer aucune information obtenue par l'exécution de l'une ou l'autre de ces tâches, sauf si cette divulgation fait partie des tâches elles-mêmes qui m'ont été confiées.

i<br>L

i<br>L

Signature Date (jour - mois - année)

Nom, prénom a contra la contra la contra la contra la contra la contra la contra la contra la contra la contra

Fonction

Faculté / Unité

### **FORMULAIRE DE DEMANDE D'ACCÈS À LA PARTIE**

### **«RAPPORTS D'ÉVALUATION» DU SYSTÈME SEVE**

(À COMPLÉTER PAR LE OU LA RESPONSABLE DE L'UNITÉ CONCERNÉE)

Je, soussigné(e), demande au RVE de donner accès à la partie «Rapports d'évaluation» du système SEVE à

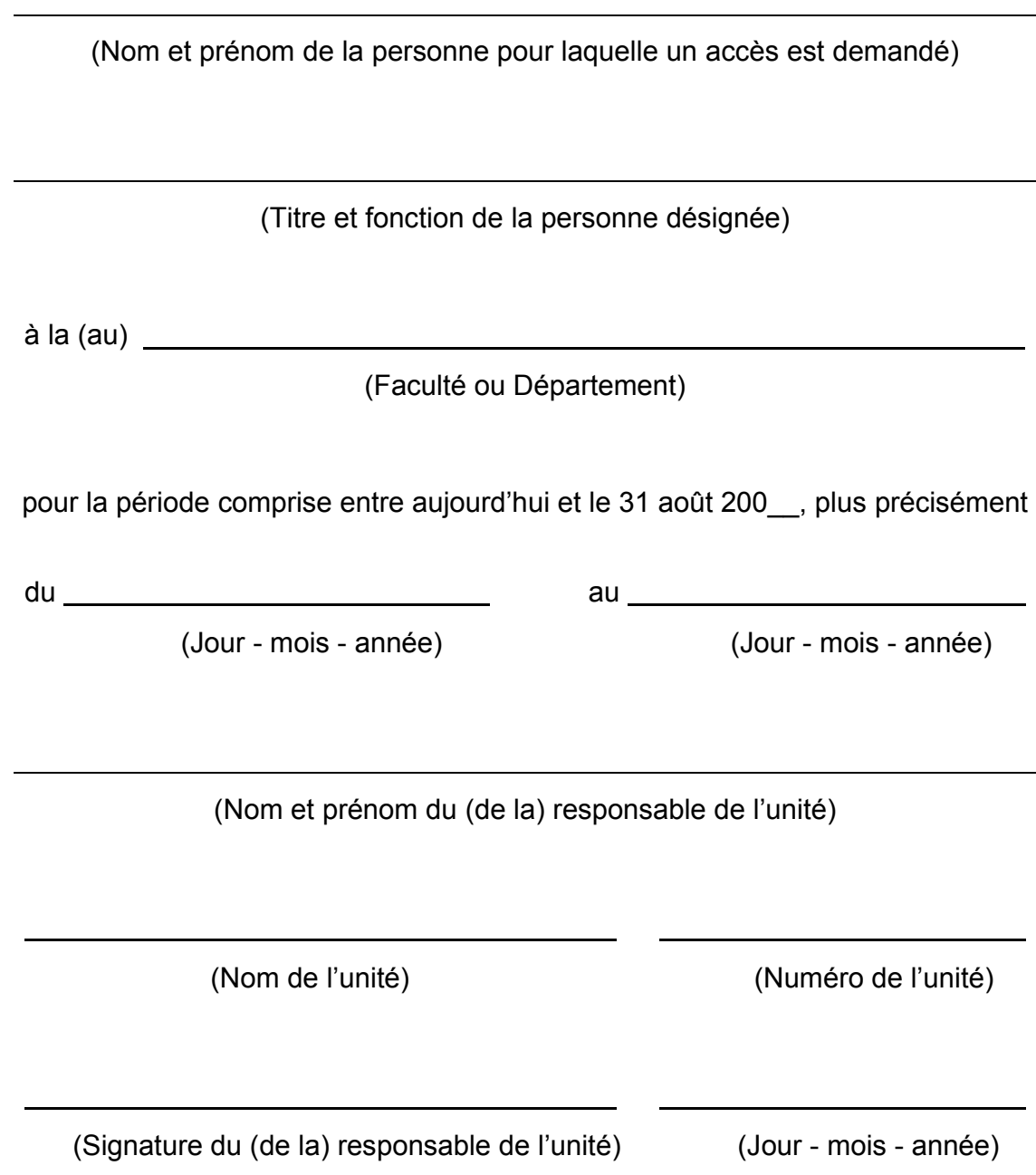